# AX6B

# Guide pour l'utilisateur

**Imprimé à Taïwan**

**NO DE PARTIE: 49.87821.011 NO DE DOC.: AX6B-1-F9804A**

# **AX6B Carte mère**

Guide pour l'utilisateur

**Numéro de document : AX6B-1-F9804A Modèle et révision : Pour AX6B, rév. 1.xx Version du manuel : Français, rév. A Date d epublication : 9 mars 1998**

*Pour obtenir de l'aide pour les dernières informations:*

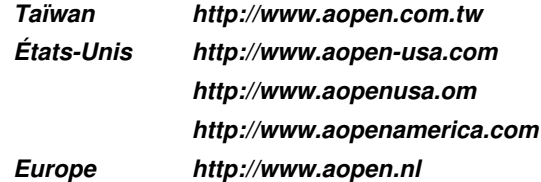

### **Droit d'auteur**

Copyright @ 1997 de la présente société. Tous droits réservés. Toute reproduction, transmission, transcription, sauvegarde dans un système de recherche documentaire ou toute traduction en une autre langue ou langage de programmation que ce soit et sous toute forme ou de toute façon que ce soit, en manière électronique, mécanique, magnétique, optique, manuelle ou de toute autre manière que ce soit, de cette publication est interdite sans autorisation préalable par écrit de cette société.

#### **Démenti**

Cette société n'assume aucune démarche ou garanties, explicite ou implicite, en ce qui concerne le contenu de ceci, et en particulier renonce à toute garantie, qualité loyale et marchande ou justesse pour un usage particulier que ce soit. Tout logiciel décrit dans ce manuel a été vendu ou autorisé "en l'état". S'il y a des défauts des programmes après l'achat de ceux-ci, l'acheteur (et ni cette société, ni son concessionnaire et ni son fournisseur) assumera tout frais d'entretien nécessaire, de réparation et de tous les dommages et intérêts résultant de tout défaut du logiciel. De plus, cette société se réserve tout droit de révision de cette publication ainsi que toute modification en tout temps du contenu de ceci sans obligation d'en notifier des personnes desdites révisions ou modifications.

Intel et Pentium sont marques déposées de la Intel Corporation.

XT/AT est une marque déposée de la International Business Machines Corporation.

AMI est une marque déposée de American Megatrends Inc.

AWARD est une marque déposée de la Award Software, Inc.

Toute autre marque de fabrique et nom de produit sont marques de fabrique et/ou marques déposées de leurs propriétaires respectifs.

#### **Organisation**

Le chapitre 1, **Vue d'ensemble**, décrit l'introduction et les spécifications de la carte mère ainsi que les caractéristiques spéciales.

Le chapitre 2, **Installation du matériel**, décrit les cavaliers du matériel et la configuration des connecteurs et de la mémoire. Les figures simples aideront l'utilisateur à localiser le cavalier et le connecteur.

Le chapitre 3, **Award BIOS**, explique le BIOS système et décrit la configuration le système en réglant les paramètres BIOS.

L'appendice A, **Questions souvent demandées**, traite les questions demandées frequémment et relatives à ce produit.

L'appendice B, **Guide de localisation des pannes**, englobe les informations de premiers secours en cas de difficultés, ainsi que l'adresse WWW et le numéro de téléphone/fax pour l'assistance mondiale.

L'appendice C, **Résumé tabulaire des cavaliers**, englobe un résumé tabulaire des réglages des cavaliers décrits en chapitre 2.

#### **Désignations**

Les suivantes désignations sont utilisées dans ce manuel:

Texte entré par l'utilisateur, paramètres par défaut, sélections recommandées

<Entrée>, <Tab>,<Ctl>, <Alt>, <Ins>, <Del>, etc.

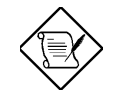

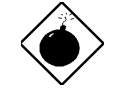

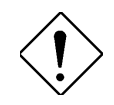

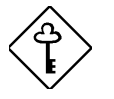

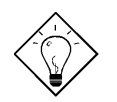

Représentation de l'entrée du texte par l'utilisateur, les paramètres par défaut et les sélections recommandées

Représentation des touches actuelles sur le clavier à appuyer.

#### **Note:**

Indication des bits et des pièces d'information supplémentaire relatives au présent sujet.

#### **Avis:**

Éveille votre attention sur tout dommage qui peut être provoqué en exécutant ou en ne pas exécutant des actions particulières.

#### **Attention:**

Propose des mésures de précaution pour éviter tout problème potentiel du matériel ou du logiciel.

#### **Important:**

Pour vous rappeller à prendre des mesures particulières relatives à la réalisation de la procédure sous la main.

#### **Conseil:**

Vous instruit de la manière de réaliser la procédure de la plus simple façon par raccourcis.

# **Table des matières**

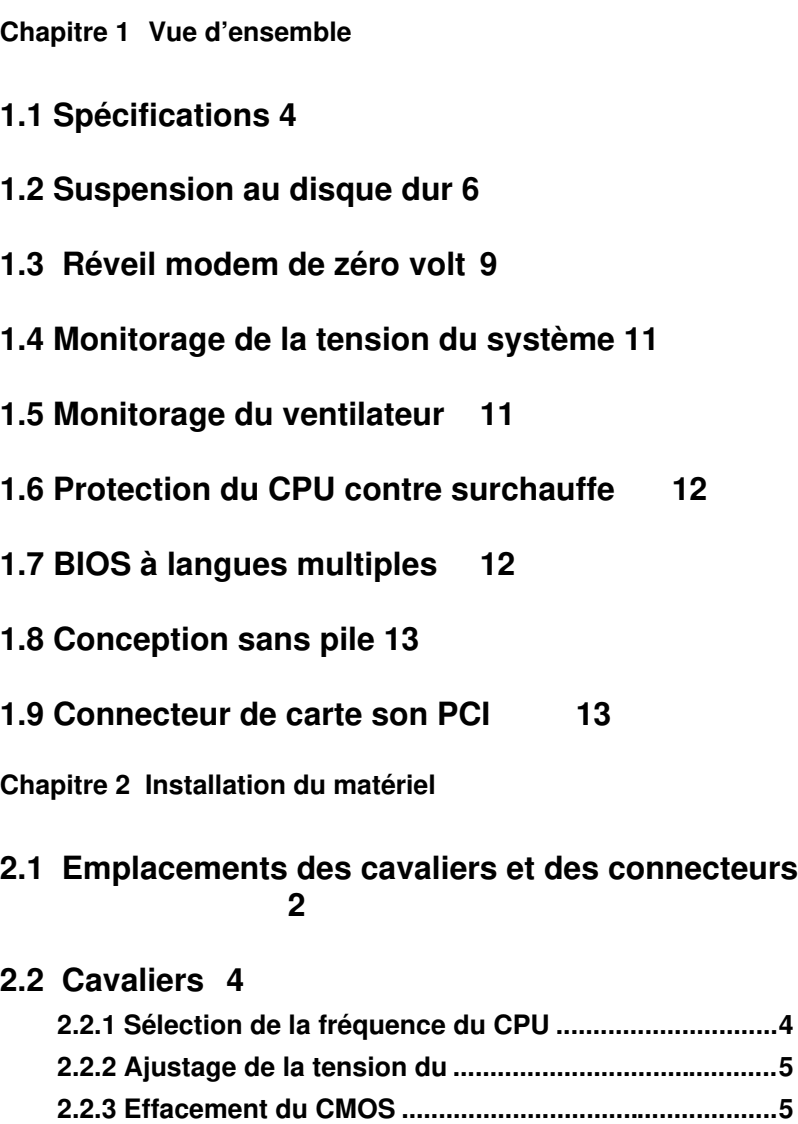

*vi*

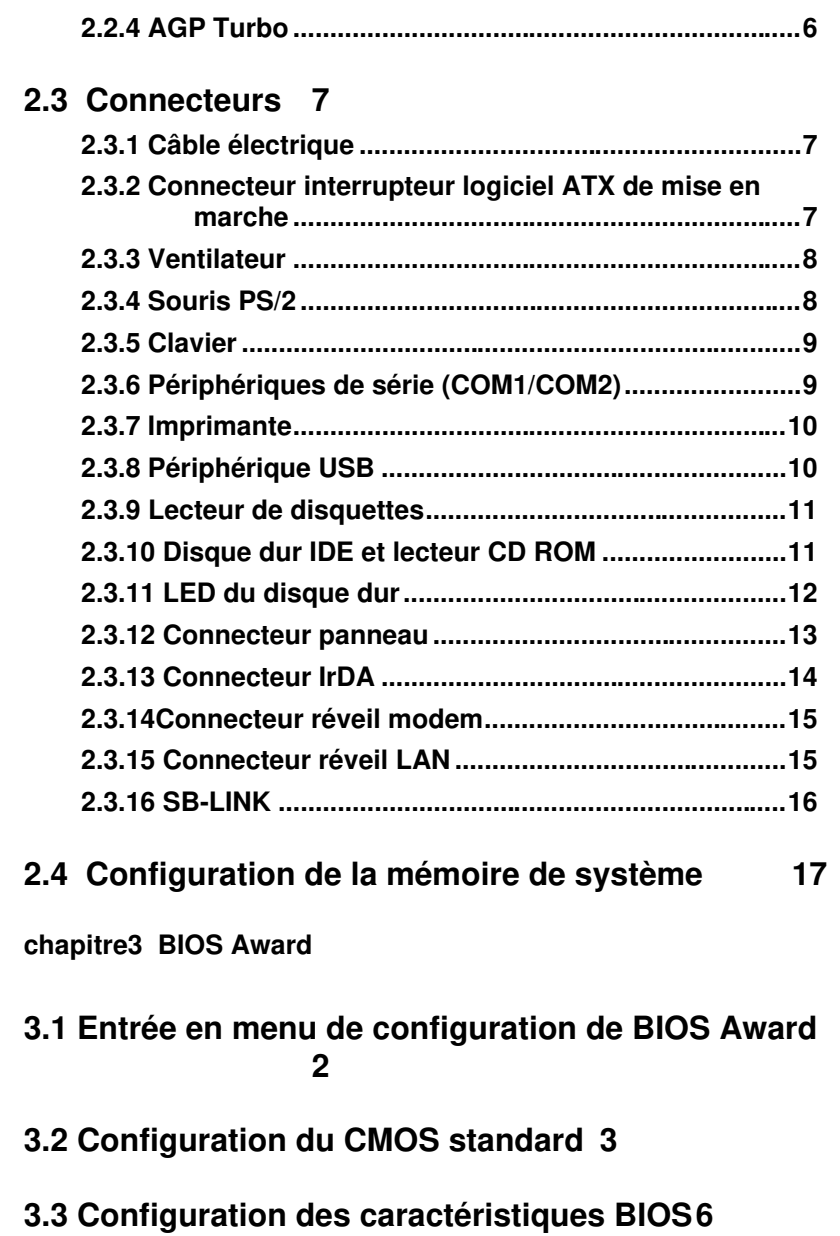

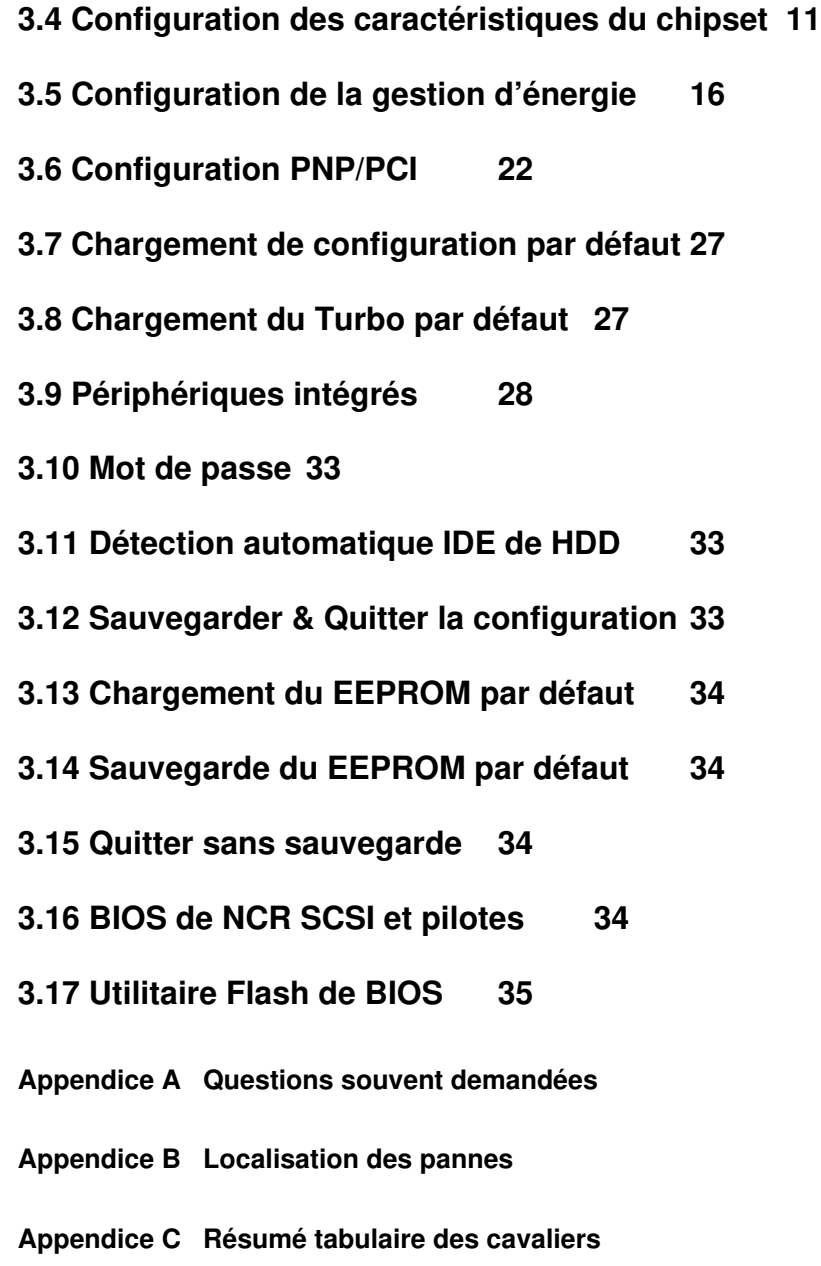

*viii*

# *Chapitre 1* Vue d'ensemble

La AX6B est une nouvelle carte mère basée sur Pentium II de nouvelle génération qui utilise le chipset **82440BX** AGPset Intel sur la plate-forme **ATX** PCI/ISA. Le AGPset a été conçu pour le CPU Pentium II et supporte les nouvelles architectures telles que le port de graphiques AGP à haute vitesse, **SDRAM**, **Ultra DMA/33**, **IDE maître Bus** et le port **USB**. Elle a été prévue avec **quatre modules mémoire doubles de ligne d'entrée (DIMM)** qui permettent l'installation de la mémoire SDRAM et de l'étendre jusqu'à un maximum de **1GB**. Vu que le cache se trouve sur la **carte CPU Pentium II (connecteur SLOT1),** il n'y a aucun cache intégré. De même, la AX6B utilise le BIOS **ROM Flash de 2M bits** pour réserver pour les nouvelles fonctions à venir.

De plus, la AX6B non seulement employe les caractéristiques susmentionnées, mais aussi les caractéristiques spéciales décrites ci-dessous.

**Conception sans cavalier.** Le signal VID de Pentium II et le générateur bloque de SMbus offrent une détection automatique de la tension du CPU et permettent à l'utilisateur de régler la fréquence par la configuration CMOS; aucun cavalier ou interrupteur ne sera nécessaire. L'information correcte du CPU sera sauvegardée sur le EEPROM. Grâce à ces technologies, les désavantages de la conception sans cavalier basée sur le Pentium II seront éliminés. Il n'y aura aucun risque d'une détection d'une mauvaise tension du CPU, et il ne sera pas nécessaire d'enlever le boîtier au cas d'une perte de la pile CMOS. Le seul cavalier sur cette carte mère sert à effacer le CMOS, ce qui est une mesure de sécurité au cas où vous oubliez votre mot de passe.

**Carte mère sans pile.** La AX6B employe un EEPROM et un circuit spécial (brevet en attendant) qui permettent à l'utilisateur de sauvegarder les configurations actuelles du CPU et du CMOS sans besoin d'une pile. Le RTC (horloge temps réel) peut également être maintenu en activité tant que le câble électrique est branché. Si vous perdez accidentellement les données CMOS, il est possible de simplement recharger les configurations CMOS à partir du EEPROM, et le système récupéra comme d'habitude.

**Suspension au disque dur.** Mise sous tension "immédiate" du système et retour à l'écran d'origine avant de l'arrêter. Vous pouvez reprendre directement

## Vue d'ensemble

le travail d'origine du disque dur sans exécution du démarrage de Win95, et exécuter de nouveau votre application. La Suspension au disque dur sauvegardera votre travail actuel (état de système, image mémoire) sur le disque dur. Notez qu'il est nécessaire d'utiliser le VGA de PCI compatible avec VESA, la carte son compatible avec Sound Blaster avec le pilote APM afin de garantir une bonne fonction de Suspension au disque dur.

**Réveil modem de zéro volt.** Conjointement avec l'interrupteur logiciel ATX de mise en marche, il est possible d'éteindre totalement le système et de le réveiller automatiquement pour le faire répondre automatiquement un coup de téléhone comme répondeur automatique ou pour transmettre/recevoir un fax. La plus importante d'ouverte capitale non seulement est le modem externe mais aussi la carte modem interne qui peut être utilisé afin de supporter la caractéristique Réveil du modem. La carte modem interne AX6B et MP56 employent des circuits particuliers (brevet en attendant) afin d'assurer un bon fonctionnement du modem sans alimentation.

**Réveil LAN.** Cette caractéristique est très similaire à celle du réveil modem, mais elle fonctionne par le réseau de la région locale. Pour utiliser la fonction réveil LAN, il vous faudra une carte réseau supportant cette caractéristique. De plus, il sera également nécessaire d'installer un logiciel de gestion de réseau, tel que ADM.

**Horloge réveil RTC.** L'horloge réveil est plus que seule une fonction de réveil qui réveille et met en marche votre système à un moment prédéfini pour exécuter une application particulière. Cet horloge peut être réglé pour un réveil de tous les jours ou à une date particulière dans l'espace d'un mois. L'unité de date/heure est en secondes.

**Régulateur de commutation synchrone performant.** La plupart des conceptions actuelles de commutation sont modes asynchrones, qui - du point de vue technique - consomment encore beaucoup de courant électrique et de la chaleur. La AX6B employe une conception de commutation sunchrone performante dans laquelle la température du FET de MOS est considérablement inférieure à celle de la diode Schottky d'une conception asynchrone.

**Circuit de protection contre surtension.** La protection contre surtension a été employée efficacement dans l'alimentation de commutation Baby AT ou ATX 3,3V/5V/12V. Mais malheureusement, le CPU de Pentium II de la nouvelle génération utilise une tension différente qui nécessite le régulateur de transférer 5V à la tension du CPU (par exemple, 2,8V) et donc rende inutile la protection contre surtension de plus que 5V. La AX6B pourvue d'un régulateur de commutation sur la carte supporte la protection du CPU contre surtension et offre conjointement avec l'alimentation 3,3V/5V/12V une protection totale contre surtension.

**Monitorage du ventilateur CPU et boîtier.** La AX6B est pourvue d'une fonction "monitorage du ventilateur" de plus pour éviter une surchauffe du

système. Il y a deux connecteurs ventilateur; un de ces connecteurs est pour le CPU et l'autre peut être un connecteur supplémentaire pour le connecteur du boîtier. Le système indiquera un mauvais fonctionnement du ventilateur et émettra un signal acoustique en cas de ceci par le logiciel d'utilitaire tel que l'utilitaire de monitorage du matériel (petite icône pour le monitorage du matériel).

**Protection du CPU contre surchauffe.** La AX6B est doté d'un circuit spécial de détection de surchauffe par lequel un signal acoustique sera produit par le logiciel d'application lorsque la température est supérieure à une valeur prédéfinie.

**Monitorage de la tension du système.** En outre, la AX6B employe un système de monitorage de la tension. En mettant sous tension le système, cette conception intélligente continuera à contrôler la tension de fonctionnement de votre système. Si la tension du systèm est supérieure à la valeur standard d'un composant du système, le logiciel d'utilitaire, tel que l'utilitaire de monitorage du matériel (petite icône pour le monitorage du matériel), émettra un signal acoustique.

**Tension mémoire CPU.** Cette carte mère supporte la tension de mémoire du CPU de 1,3V à 3,5V qui peut être appliquée aux divers types en future.

**Certificat DoC de la FCC.** La AX6B a subi la mise à l'essai de DoC de la FCC. La radiation est très basse; il est donc possible d'utiliser tout type de boîtier.

**Support des logiciels utilitaires performants.** Le CD empaqueté du Bonus Pack de AOpen contient beaucoup d'utilitaires utils, tels que le ADM (gestion de bureau avancé), le AOchip, l'utilitaire de monitorage du matériel, le AcePhone, EasyAxess, l'utilitaire Suspension au disque dur et l'utilitaire Flash de BIOS.

**Connecteur de carte son PCI.** Le connecteur SB-LINK peut être utilisé pour relier la carte son Creative PCI. S'il y a une carte son Creative PCI installée dans votre système, il sera nécessaire de relier cette carte à ce connecteur pour éviter un problème de compatibilité dans l'environnement DOS.

**BIOS à langue multiple.** Cette découverte capitale vous aidera à régler les éléments de BIOS sans barrière de langue.

# Vue d'ensemble

# **1.1 Spécifications**

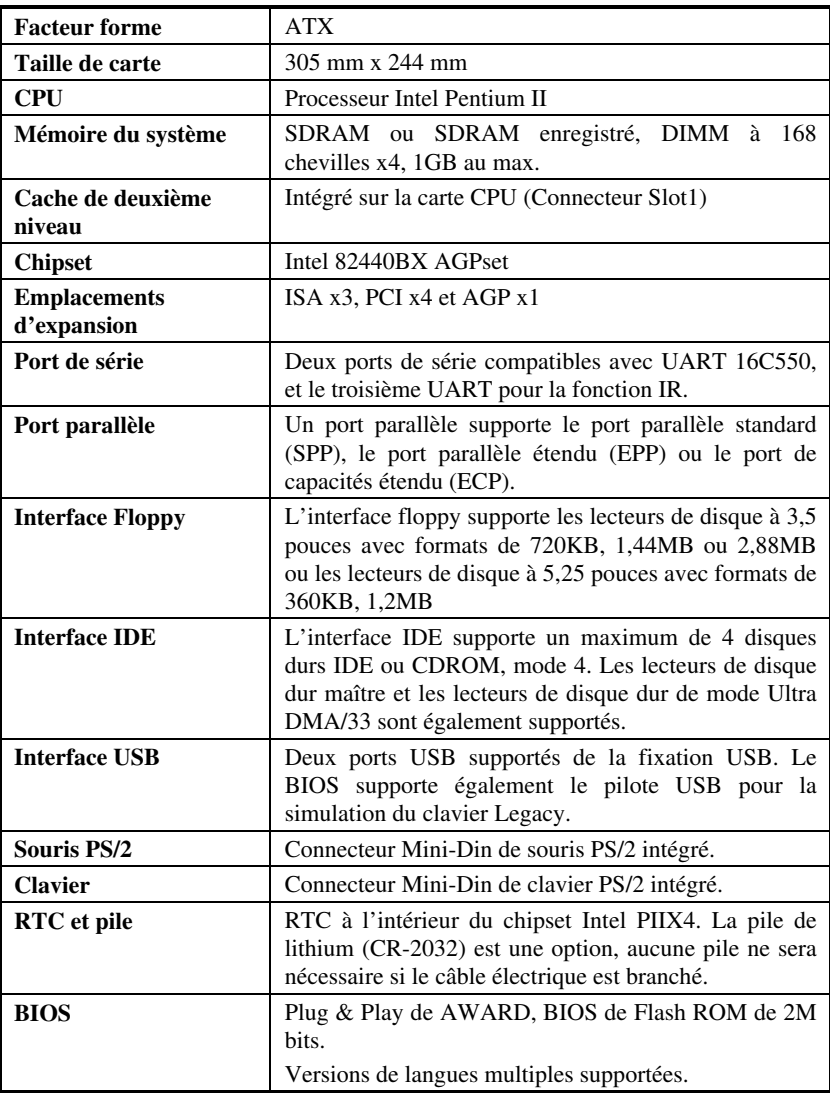

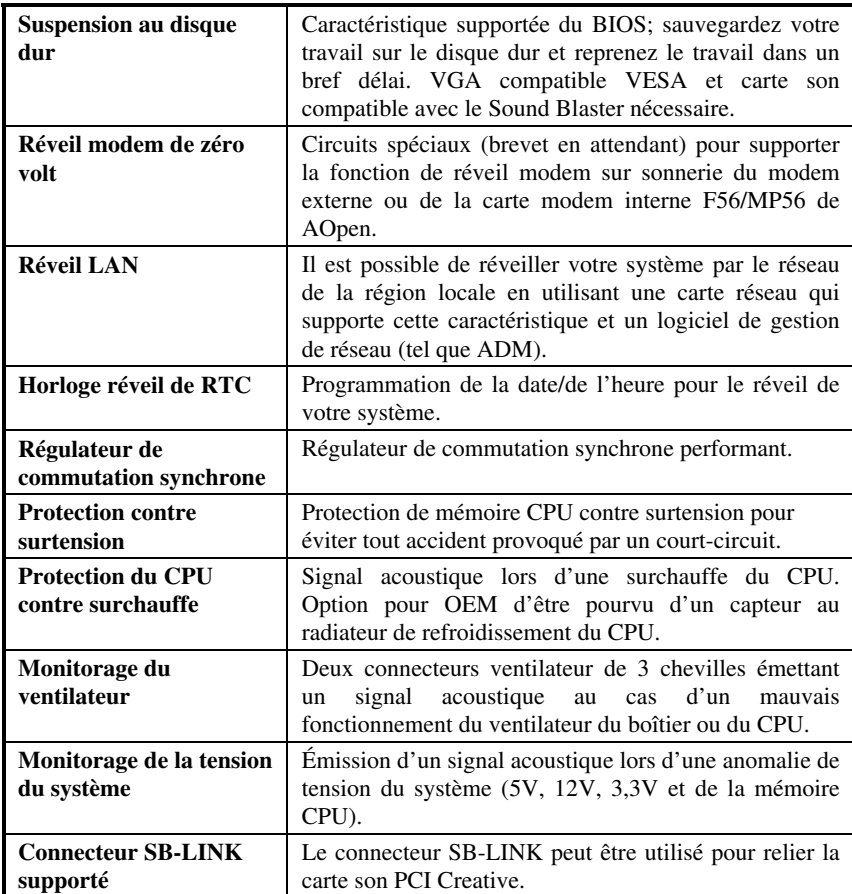

#### **1.2 Suspension au disque dur**

La fonction Suspension au disque dur sauvegardera votre travail actuel (état de système, image mémoire et écran) sur le disque dur, et ensuite le système peut être éteint complètement. À la prochaine mise sous tension, il est possible de reprendre directement le travail d'origine du disque dur moins de quelques secondes sans besoin d'exécuter un redémarrage de Win95, et d'exécuter de nouveau votre application. En général, si la mémoire de votre système est de 16MB, il sera nécessaire de réserver un espace sur le HDD d'au moins 16MB pour y sauvegarder l'image de mémoire. Notez que ceci nécessite un VGA de PCI compatible avec VESA (PV70/PT70 de AOpen), une carte son et un pilote son compatible avec Sound Blaster qui supportent le APM (AW32/AW35 de AOpen) afin que la fonction Suspension au disque dur puisse fonctionner correctement. Nous vous recommandons d'utiliser les produits de AOpen pour garantir la meilleure compatibilité.

Usage de la fonction Suspension au disque dur:

- 1. Entrez la configuration BIOS, Gestion d'énergie Option mode suspension, sélectionnez "Suspension au disque".
- 2. Entrez la configuration BIOS, configuration PNP/PCI OS de PnP installé, sélectionnez "Non". Ceci donnera au BIOS la capacité d'allouer les ressources du système pour la Suspension au disque dur.
- 3. Démarrez le système à l'invite de commande de DOS. Si vous travaillez sous Win'95, redémarrez le Windows 95 sous "Invite de commande" en appuyant sur "F8" lorsque le système affiche "Démarrage de Windows 95 ...". Sélectionnez "Invite de commande de mode sauvegarde seulement" de la sélection afin que le système démarrera à l'invite de commande de DOS.
- 4. Copiez AOZVHDD.EXE au répertoire racine du lecteur C:.
- 5. Option 1: Utilisez **/**commutateur **fichier** (appliqué au système fichier FAT16):

Pour la suspension au disque dur et afin de sauvegarder l'état du système et l'image de mémoire, utilisez la commande suivante pour créer un fichier caché au répertoire racine sur le disque dur.

#### C:>AOZVHDD /c /fichier

Veillez à ce que l'espace continu sur le HDD soit suffisant pour y créer ce fichier caché. Pour exemple, si la mémoire de système disponible est de

32MB et la mémoire VGA est de 4MB, l'espace continu sur le HDD (lecteur de disque dur) devra être d'au moins 36MB (32MB + 4MB). Si le AOZVHDD n'a pas pu allouer l'espace sur le lecteur disque dur HDD, il est possible d'exécuter l'utilitaire "DEFRAG" ou "Défragmenteur de disque" doté de MS-DOS ou de Win'95 pour créer d'espace libre sur le disque dur HDD.

Option2: Utilisez **/**interrupteur **partition** (appliqué au système fichier FAT16/FAT32):

Pour créer une partition séparée pour la Suspension au disque dur, veillez à ce que une partition libre soit réservée. Nous vous recommandons de réserver la partition libre selon l'espace nécessaire pour votre expansion future de la mémoire. Par exemple, si la mémoire de système disponible est de 32MB et la mémoire VGA est de 4MB, mais vous avez l'intention d'améliorer bientôt la mémoire système à 64MB, réservez donc un espace de 68MB (64MB+4MB) en utilisant un utilitaire de disque (tel qu'un fdisk). Puis, créez la partition en utilisant la commande suivante:

C:>AOZVHDD /c /partition

S'il n'y a aucune partition en supplément libre et vous souhaitez éviter une perte des données, n'utilisez pas cette méthode de partition.

- 6. Redémarrez le système après avoir créé la partition ou le fichier caché susmentionné.
- 7. Appuyez sur l'interrupteur Suspension (suspend) (mode momentané) ou sélectionnez l'icône Suspension de Win95 pour forcer le système à entrer le mode Suspension au disque dur, et ensuite coupez l'alimentation du système en appuyant sur l'interrupteur de mise en marche de l'alimentation.
- 8. Vous pourrez reprendre automatiquement votre travail d'origine à la prochaine mise en marche de votre système.

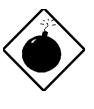

*Avis: Notez que la bus maître de Intel et le pilote IDE Ultra DMA/33 ne soient pas complètement compatibles avec la fonction Suspension au disque dur. L'installation de ces pilotes pourra causer une instabilité du système. À cette condition, désinstallez les pilotes.*

## Vue d'ensemble

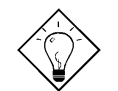

*Conseil: Les cartes VGA suivantes ont été testées et reconnues comme périphériques VGA conformes au VESA.*

 *AOpen PV90 (Trident 9680) AOpen PT60 (S3 Virge/BIOS R1.00-01) AOpen PV60 (S3 Tiro64V+) AOpen PT70 (S3 Virge/DX) ProLink Trident GD-5440 ProLink Cirrus GD-5430 ProLink Cirrus GD-5446 ATI Mach 64 GX ATI 3D RAGE II Diamond Stealth64D (S3 868) Diamond Stealth64V (S3 968) KuoWei ET-6000 ATI 3D RAGE PRO 2x (AGP) PLOTECH 3D IMAGE 9850 (AGP) CARDEX S3 Virge/GX (AGP)*

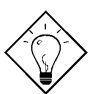

*Conseil: Les cartes son suivantes ont été testées et trouvées OK pour Suspension au disque dur.*

 *AOpen AW32 AOpen AW35 AOpen MP32 Creative SB 16 Value PnP Creative SB AWE32 PnP ESS 1868 PnP*

*Si votre carte son n'est pas en état de fonctionner à la reprise du travail après la Suspension au disque dur, consultez votre marchand de la carte son pour vérifier s'il y a un pilote pour supporter le APM, et installez-le de nouveau.*

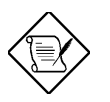

*Note: La fonction USB n'a pas été testée pour la fonction Suspension au disque dur. Si vous rencontrez un problème d'instabilité, entrez le BIOS, périphériques intégrés Support USB Legacy. Désactivez la fonction USB Legacy.*

#### **1.3 Réveil modem de zéro volt**

Le réveil modem traité ici sert à réveiller cet appareil après l'avoir éteint (si le ventilateur de l'alimentation est éteint). Cette carte mère supporte encore les modes de suspension PC traditionnels, mais ce mode n'est pas décrit ici.

À l'aide de l'interrupteur logiciel ATX de mise en marche, il est possible d'éteindre totalement le système (l'alimentation en courant électrique au système ne sera pas coupée complètement par le mode de suspension traditionnel de la fonction de gestion d'énergie) et de le réveiller afin de le faire répondre un coup de téléphone comme répondeur automatique ou pour transmettre/recevoir un fax. Il est possible de vérifier si le système est éteint totalement en contrôlant le ventilateur de l'alimentation de votre système. Le modem externe et la carte modem interne peuvent supporter la fonction Réveil modem. Mais si un modem externe a été raccordé à votre système, il faut le laisser toujours mis sous tension. La AX6B de AOpen et la carte modem interne employent un circuit spécial (brevet en attendant) et assurent un fonctionnement correct de la carte modem sans alimentation en courant électrique. Nous vous recommandons d'utiliser une carte modem de AOpen (MP56) pour les applications de réveil modem.

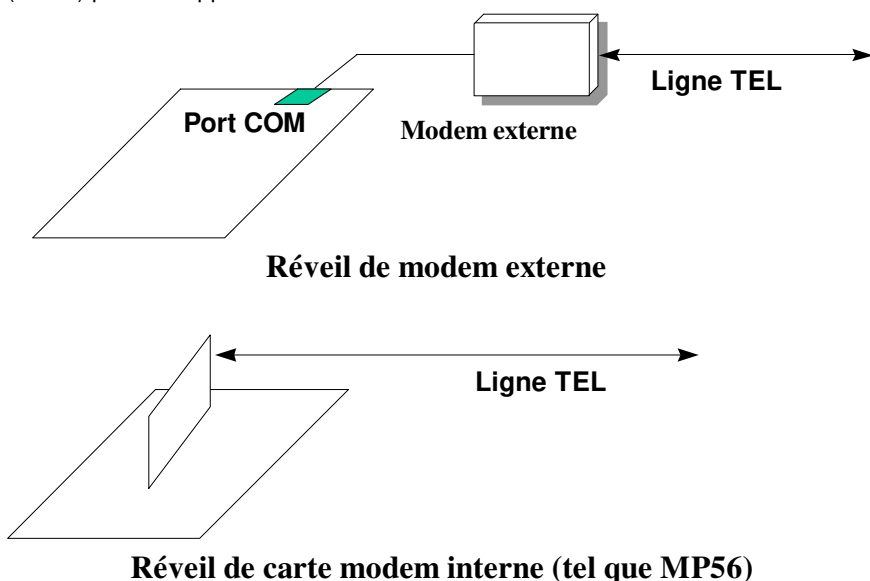

## Vue d'ensemble

Pour la carte modem interne (MP56 de AOpen):

- 1. Entrez la configuration BIOS, Gestion d'énergie Réveil modem, sélectionnez Activer.
- 2. Installez l'application, mettez-le sous Démarrage de Windows 95 ou utilisez la fonction Suspension au disque dur.
- 3. Éteignez le système par l'interrupteur logiciel de mise en marche.
- 4. Branchez un câble de 4 chevilles de Sonnerie modem du connecteur RING de MP56 au connecteur AX6B WKUP.
- 5. Connectez la ligne téléphonique au MP56. La fonction Sonnerie modem est maintenant prête à l'usage.

Pour le modem externe:

- 1. Entrez la configuration BIOS, Gestion d'énergie Réveil modem, sélectionnez Activer.
- 2. Installez l'application, mettez-le sous Démarrage de Windows 95 ou utilisez la fonction Suspension au disque dur.
- 3. Éteignez le système par l'interrupteur logiciel de mise en marche.
- 4. Branchez le câble RS232 du modem externe au COM1 ou COM2.
- 5. Connectez la ligne téléphonique au modem externe. Mettez sous tension le modem (il faut laisser toujours mis sous tension le modem). La fonction Sonnerie modem est maintenant prête à l'usage.

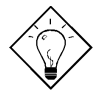

*Conseil: Le signal de réveil modem externe sera détecté par le COM1 ou COM2. Le signal de réveil modem interne sera détecté par le câble du connecteur RING (sur la carte modem) à WKUP (sur la carte mère).*

*Conseil: Il est possible de combiner la fonction Suspension au disque dur, Réveil modem et Acephone logiciel pour obtenir la meilleure fonction de répondeur automatique ou pour transmettre/receiver un fax.*

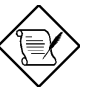

*Note: Si un modem externe a été raccordé à votre systéme, il faut que l'alimentation en courant électrique à ce modem externe sera maintenue pour recevoir un signal de la ligne téléphonique. Cette limitation n'existe pas au cas d'une carte modem interne.*

*1-10*

#### **1.4 Monitorage de la tension du système**

Cette carte mère employe un système de monitorage de la tension. En mettant sous tension le système, cette conception intélligente maintiendra le contrôle de la tension de fonctionnement de votre système. Si la tension du système est supérieure à la valeur standard d'un composant du système, le logiciel d'application, tel que l'utilitaire de monitorage du matériel, émettra un signal acoustique. La fonction de monitorage de la tension contrôle la tension de la mémoire CPU. Cette fonction est employée automatiquement du BIOS et l'utilitaire de monitorage du matériel (le nom de fichier est identique à aohw100.exe, en quoi 100 représente le numéro de la version), il ne sera pas nécessaire d'installer un matériel.

#### **1.5 Monitorage du ventilateur**

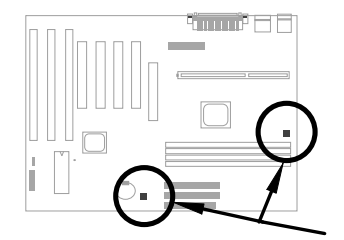

Il y a deux connecteurs ventilateur; un de ces connecteurs a été prévu pour le ventilateur du CPU et l'autre pour celui du boîtier. La fonction de monitorage du ventilateur sera employée en raccordant le ventilateur au connecteur ventilateur à 3 chevilles portant l'inscription **CPUFAN** ou **FAN** et en installant l'utilitaire de monitorage du matériel.

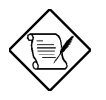

*Note: Pour garantier un bon fonctionnement de la fonction de monitorage du ventilateur, il faudra un ventilateur de 3 chevilles qui supporte le signal SENSE.*

### Vue d'ensemble

#### **1.6 Protection du CPU contre surchauffe**

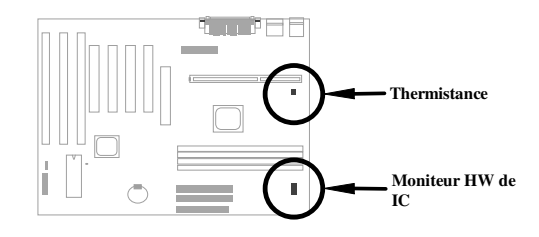

Cette carte mère employe des circuits spéciaux de protection contre surchauffe. Si la température surpasse une valeur prédéfinie, un signal acoustique sera émis par le logiciel d'application tel qu'un utilitaire de monitorage du matériel pour en notifier l'utilisateur. Cette fonction sera employée automatiquement du BIOS et de l'utilitaire de monitorage du matériel; il ne sera pas nécessaire d'installer un matériel.

Pour la clientèle OEM exigeant une indication plus précise de température, la AX6B offre une option pour utiliser un radiateur de refroidissement spécial du CPU qui est pourvu d'un capteur thermique. Le capteur thermique du CPU devra être connecté à **CN3**.

#### **1.7 BIOS à langues multiples**

Pour offrir le meilleur support aux utilisateurs de AOpen dans le monde entier, l'équipe de logiciel de AOpen ont fait tous leur possible pour surmonter tous les difficultés et ont développé avec succès une methóde pour offrir un BIOS à langues multiples.

Par le site web de AOpen, vous pouvez télécharger et utiliser une version particulière (par exemple, la version japonaise) de BIOS. Après avoir entré la configuration BIOS, il est possible de basculer vers une autre langue en appuyant sur F9. Vous pourrez retourner à l'écran français en appuyant de nouveau sur F9.

Cette découverte capitale vous aidera à régler les éléments de BIOS sans barrière de langue.

*1-12*

#### **1.8 Conception sans pile**

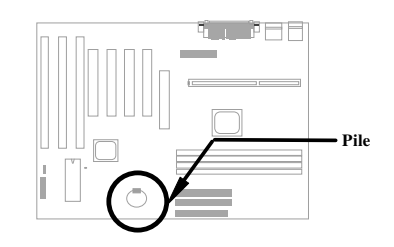

En vertu de la protection de l'environnement, la AX6B de AOpen employe la première conception sans pile de la carte mère. Il n'y a aucun besoin d'utiliser une pile pour le RTC (horloge de temps réel) et la configuration CMOS tant que le câble électrique ATX est branché. Au cas où l'alimentation en courant alternatif est coupée ou le câble électrique est débranché accidentellement, il est possible de récupérer la configuration CMOS et la configuration du système à partir du EEPROM; seul l'horloge du système devra être réinitialisée à la date actuelle/à l'heure actuelle.

Tenant compte de la convenance de l'utilisateur final, la AX6B est encore fournie d'une pile de lithium (CR-2032). Si vous préférez l'usage d'une telle pile, vous pouvez l'installer dans la cavité de pile. Le RTC continuera à fonctionner même si le câble électrique a été débranché.

#### **1.9 Connecteur de carte son PCI**

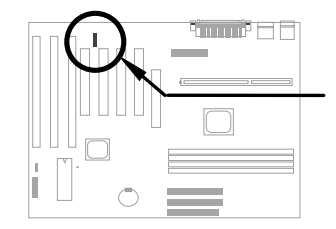

La AX6B employe un connecteur SB-LINK pour supporter une carte son PCI compatible avec Creative. Si une telle carte son PCI compatible avec Creative a été installée dans votre système, reliez la carte au connecteur SB-LINK afin d'éviter le problème de compatibilité dans l'environnement DOS.

# *Chapter 2* **Hardware Installation**

This chapter gives you a step-by-step procedure on how to install your system. Follow each section accordingly.

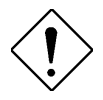

*Caution: Electrostatic discharge (ESD) can damage your processor, disk drives, expansion boards, and other components. Always observe the following precautions before you install a system component.*

- *1. Do not remove a component from its protective packaging until you are ready to install it.*
- *2. Wear a wrist ground strap and attach it to a metal part of the system unit before handling a component. If a wrist strap is not available, maintain contact with the system unit throughout any procedure requiring ESD protection.*

## **2.1 Jumper and Connector Locations**

The following figure shows the locations of the jumpers and connectors on the system board:

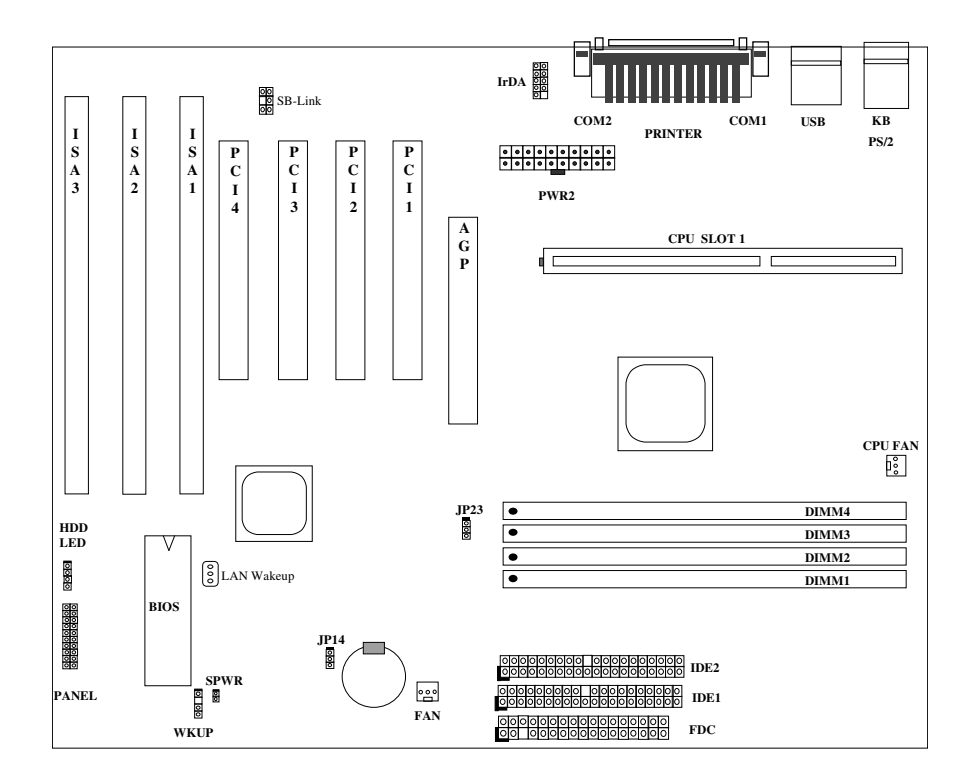

*2-2*

# Hardware Installation

#### **Jumpers:**

**JP14:** Clear CMOS<br> **JP23:** AGP Turbo **AGP Turbo** 

#### **Connectors:**

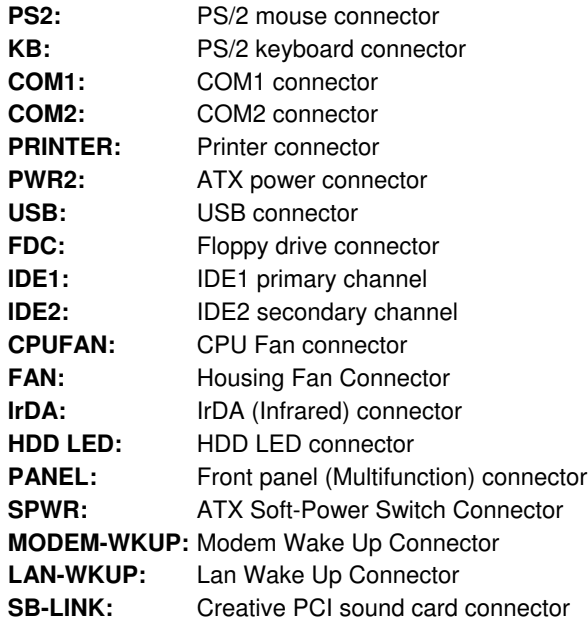

## Hardware Installation

#### **2.2 Jumpers**

With the help of Pentium II VID signal and SMbus, this motherboard is jumperless design.

#### **2.2.1 Selecting the CPU Frequency**

Pentium II VID signal and SMbus clock generator provide CPU voltage autodetection and allow user to set CPU frequency through CMOS setup, no jumper or switch is needed. The correct CPU information is saved into EEPROM, with these technologies, the disadvantages of Pentium base jumperless design are eliminated. There will be no worry of wrong CPU voltage detection and no need to re-open the housing if CMOS battery loss.

The CPU frequency selection is set by going into:

**BOIS Setup Chipset Features Setup CPU Clock Frequency** (The possible setting is 66, 68.5, 75, 83.3, 100, 103, 112 and 133.3 MHz)

**BOIS Setup Chipset Features Setup CPU Clock Ratio** (The possible setting is 1.5x, 2x, 2.5x, 3x, 3.5x, 4x, 4.5x, 5x, 5.5x, 6x, 6.5x, 7x, 7.5x, and 8x)

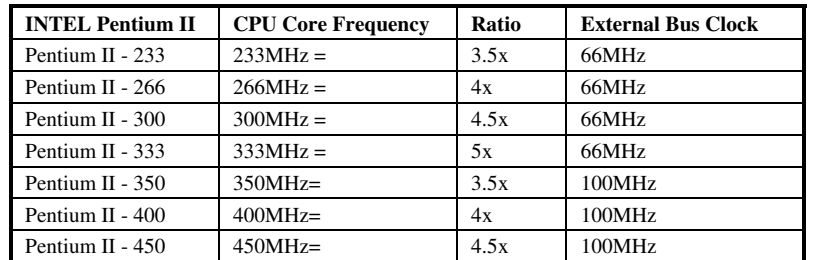

#### *Core frequency = Ratio \* External bus clock*

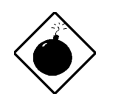

*Warning: INTEL 440BX chipset supports maximum 100MHz external CPU bus clock, the 103, 112 and 133.3MHz are for internal test only. These settings exceed the specification of BX chipset, which may cause serious system damage.*

#### **2.2.2 Setting the CPU Voltage**

This motherboard supports Pentium II VID function, the CPU core voltage is automatically detected, the range is from 1.3V to 3.5V.

#### **2.2.3 Clearing the CMOS**

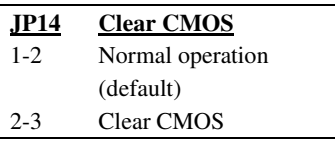

You need to clear the CMOS if you forget your system password. To clear the CMOS, follow the procedures listed below:

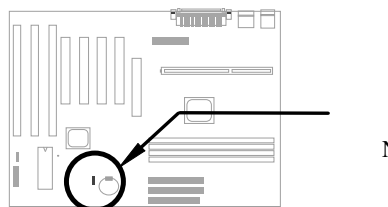

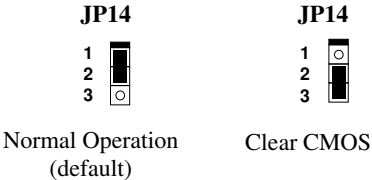

## **The procedure to clear CMOS:**

- 1. Turn off the system and unplug the AC power.
- 2. Remove ATX power cable from connector PWR2.
- 3. Locate **JP14** and short pins 2-3 for a few seconds.
- 4. Return **JP14** to its normal setting by shorting pins 1-2.
- 5. Connect ATX power cable back to connector PWR2.
- 6. Turn on the system power.
- 7. Press DEL during bootup to enter the BIOS Setup Utility and specify a new password, if needed.

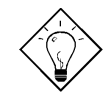

*Tip: If your system hangs or fails to boot because of over-clocking, please clear CMOS and the system will go back to default setting (233MHz).*

*Tip: Except using JP14, you may also press <Home> key. By this smart design, it would be more convenient to clear CMOS. For using this function, you just need to press <Home> key first and then press Power button at the same time. After doing this, the system will return to the default setting (233MHz).*

# Hardware Installation

#### **2.2.4 AGP Turbo**

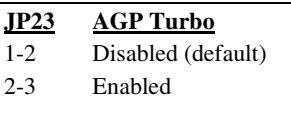

Although the specification of AGP is maximum 66Mhz clock, you still could set this jumper to Enabled to force it synchronize with bus clock. However, doing so may probably cause your system unstable.

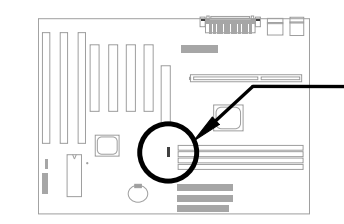

 **JP23 JP23**  $\circ$ **1 1 2 3 2 3** Disabled (default) Enabled

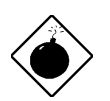

*Warning: The specification of AGP is maximum 66Mhz clock. If the bus clock is larger than 66MHz, setting this item to Enabled may cause serious system damage.*

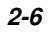

#### **2.3 Connectors**

#### **2.3.1 Power Cable**

The ATX power supply uses 20-pin connector shown below. Make sure you plug in the right direction.

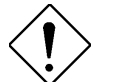

*Caution: Make sure that the power supply is off before connecting or disconnecting the power cable.*

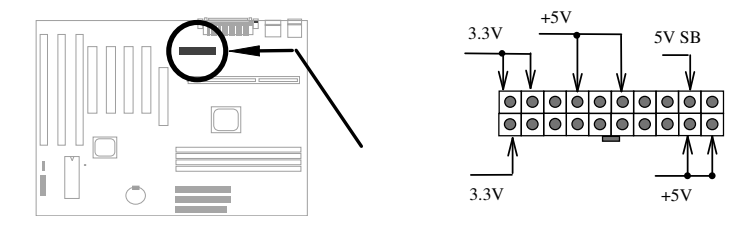

**PWR2**

#### **2.3.2 ATX Soft-Power Switch Connector**

The ATX soft-power switch connector is a 2-pin header on the system board. Locate the power switch cable from your ATX housing. It is 2-pin female connector from the housing front panel. Plug this connector to the soft-power switch connector marked **SPWR**.

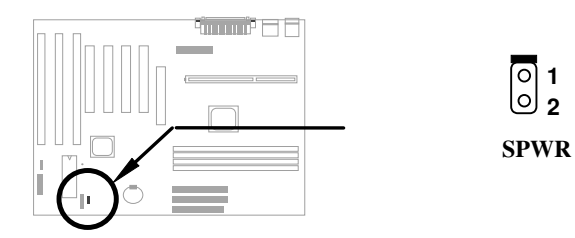

## Hardware Installation

#### **2.3.3 Fan**

Plug in the fan cable to the 3-pin fan connector onboard. The fan connector is marked **CPU FAN** and **FAN** on the system board.

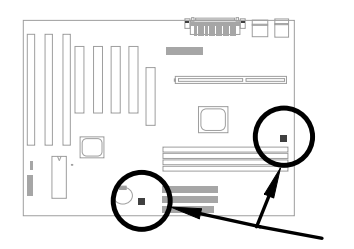

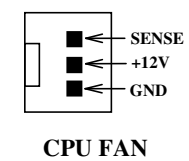

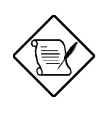

*Note: Attach fan cable to either CPU FAN connector or FAN connector. Both of these two fans connectors can support hardware monitoring function, however, you can only use the CPU FAN connector to control the fan power ON/OFF.*

#### **2.3.4 PS/2 Mouse**

The onboard PS/2 mouse connector is a 6-pin Mini-Din connector marked **PS2**. The view angle of drawing shown here is from back panel of the housing.

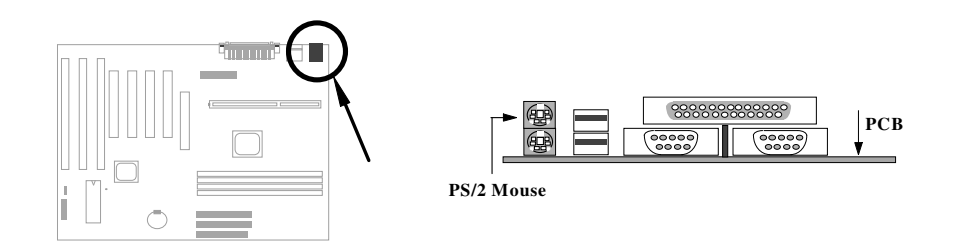

#### **2.3.5 Keyboard**

The onboard PS/2 keyboard connector is a 6-pin Mini-Din connector marked **KB2**. The view angle of drawing shown here is from back panel of the housing.

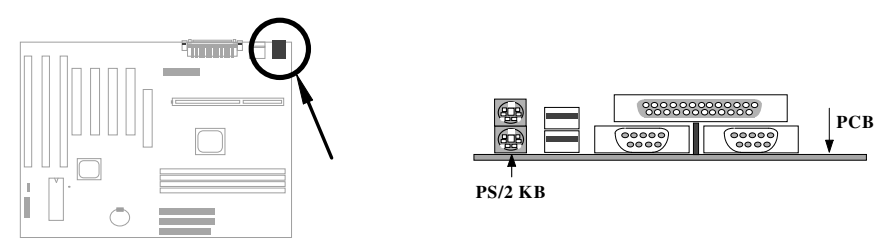

#### **2.3.6 Serial Devices (COM1/COM2)**

The onboard serial connectors are 9-pin D-type connector on the back panel of mainboard. The serial port 1 connector is marked as **COM1** and the serial port 2 connector is marked as **COM2.**

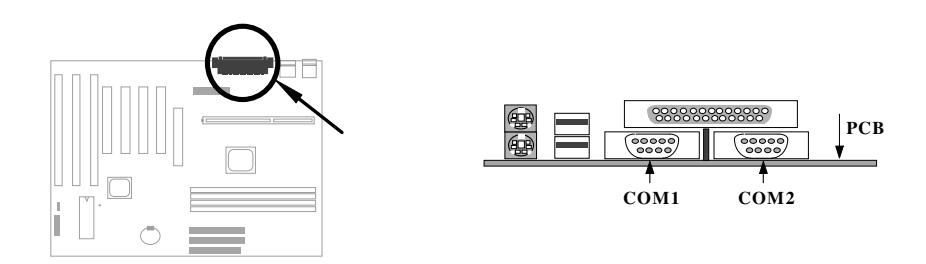

# Hardware Installation

#### **2.3.7 Printer**

The onboard printer connector is a 25-pin D-type connector marked **PRINTER**. The view angle of drawing shown here is from back panel of the housing.

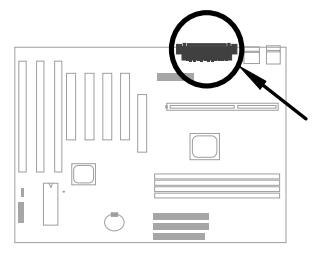

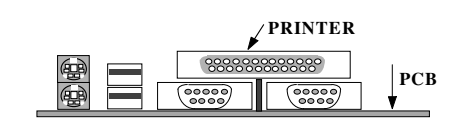

#### **2.3.8 USB Device**

You can attach USB devices to the USB connector. The mothermoard contains two USB connectors, which are marked as **USB.**

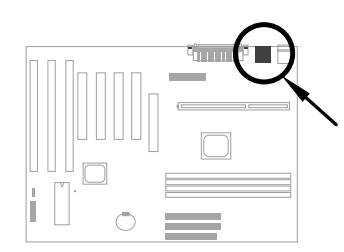

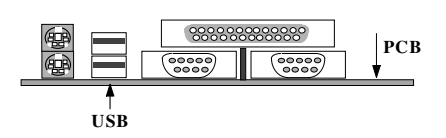

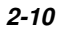

#### **2.3.9 Floppy Drive**

Connect the 34-pin floppy drive cable to the floppy drive connector marked as **FDC** on the system board.

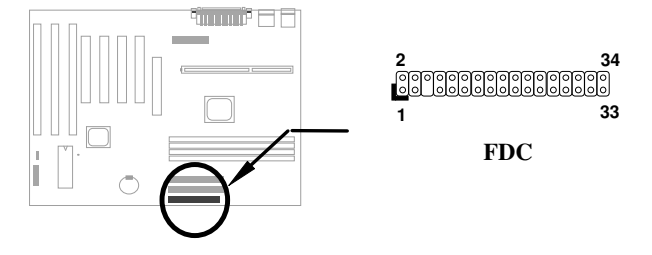

#### **2.3.10 IDE Hard Disk and CD ROM**

This mainboard supports two 40 pin IDE connectors marked as **IDE1** and **IDE2.** IDE1 is also known as primary channel and IDE2 as secondary channel, each channel supports two IDE devices that makes total of four devices.

In order to work together, the two devices on each channel must be set differently to master and slave mode, either one can be hard disk or CDROM. The setting as master or slave mode depends on the jumper on your IDE device, please refer to your hard disk and CDROM manual accordingly.

Connect your first IDE hard disk to master mode of the primary channel. If you have second IDE device to install in your system, connect it as slave mode on the same channel, and the third and fourth device can be connected on secondary channel as master and slave mode respectively.

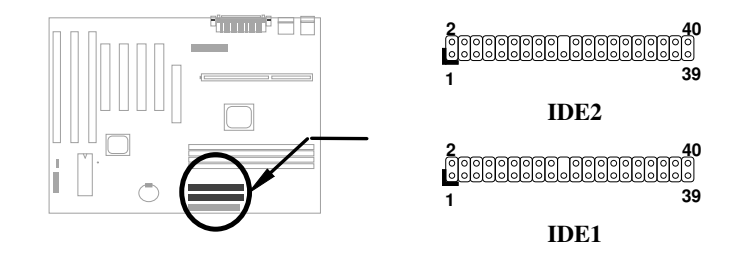

## Hardware Installation

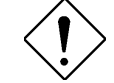

*Caution: The specification of IDE cable is maximum 46cm (18 inches), make sure your cable does not excess this length.*

*Caution: For better signal quality, it is recommended to set far end side device to master mode and follow the suggested sequence to install your new device . Please refer to following figure.*

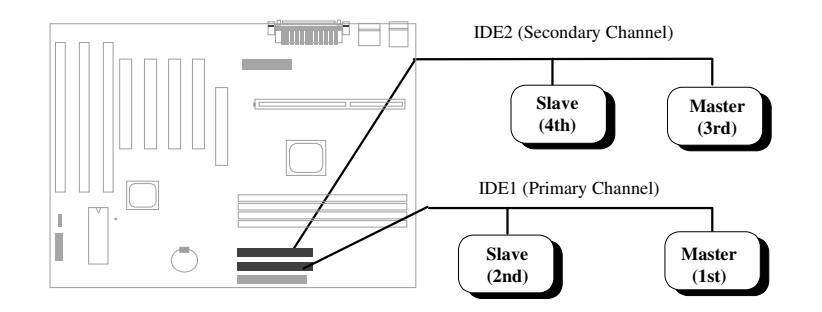

#### **2.3.11 Hard Disk LED**

The HDD LED connector is marked as **HDD LED** on the board. This connector is designed for different type of housing, actually only two pins are necessary for the LED. If your housing has four pin connector, simply plug it in. If you have only two pin connector, please connect to pin 1-2 or pin 3-4 according to the polarity.

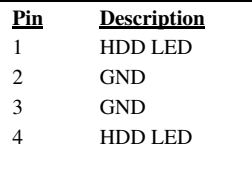

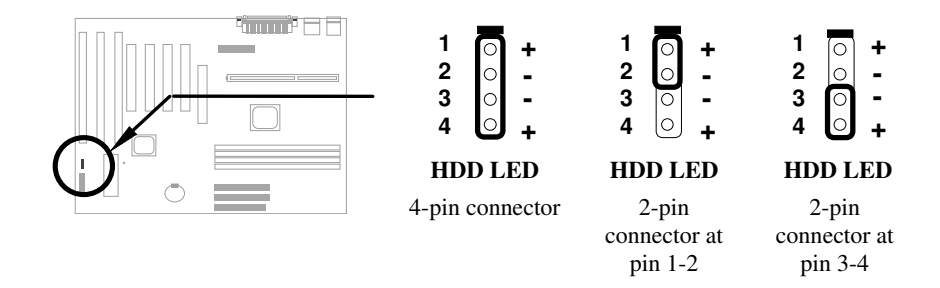

*2-12*

#### **2.3.12 Panel Connector**

The Panel (multifunction) connector is a 20 pin connector marked as **PANEL** on the board. Attach the power LED, keylock, speaker, and reset switch to the corresponding pins as shown in the figure.

Some housings have a five-pin connector for the keylock and power LED Since power LED and keylock are aligned together, you can still use this kind of connector.

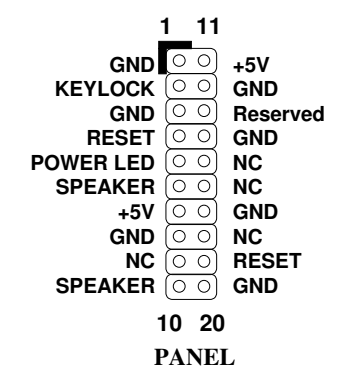

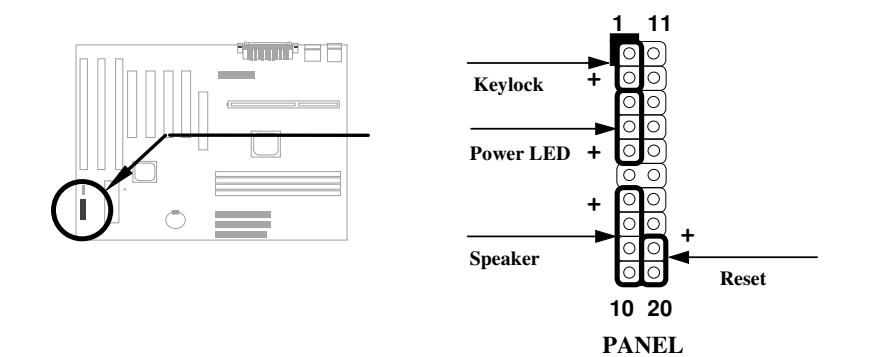

Other housings may have a 12-pin connector. If your housing has this type of connector, connect it to PANEL as shown in the figure. Make sure that the red wire of the connector is connected to +5V.

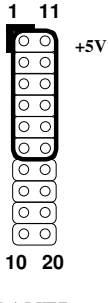

 **PANEL**
## Hardware Installation

## **2.3.13 IrDA Connector**

The IrDA connector can be configured to support wireless infrared module, with this module and application software such as Laplink or Win95 Direct Cable Connection, user can transfer files to or from laptops, notebooks, PDA and printers. This connector supports HPSIR (115.2Kbps, 2 meters), ASK-IR (56Kbps) and Fast IR (4Mbps, 2 meters).

Install infrared module onto **IrDA** connector and enable infrared function from BIOS setup, make sure to have correct orientation when you plug onto IrDA connector.

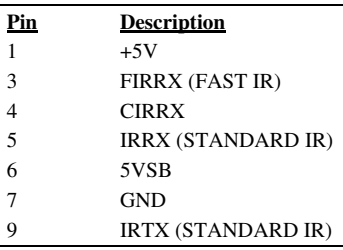

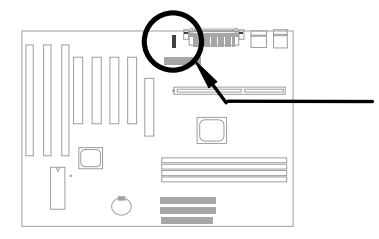

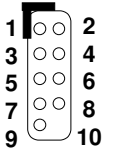

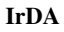

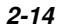

## **2.3.14 Modem Wake-up Connector**

This mainboard implements special circuit to support Modem Ring-On, both Internal Modem Card (AOpen MP56) and external box Modem are supported. Since Internal Modem card consumes no power when system power is off, it is recommended to use Internal Modem. To use AOpen MP56, connect 4-pin cable from **RING** connector of MP56 to **WKUP** connector on the mainboard.

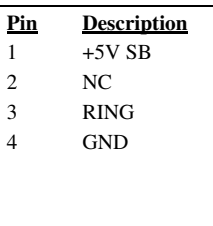

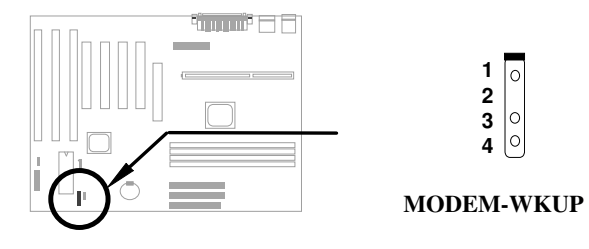

## **2.3.15 LAN Wake-up Connector**

This mainboard implements a **LAN-WKUP** connector. To use LAN Wake-up function, you need a network card that supports this feature. In addition, you also need to install a network management software, such as ADM.

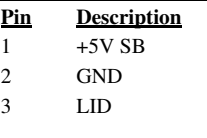

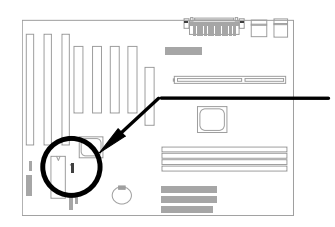

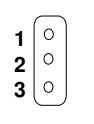

**LAN-WKUP**

## Hardware Installation

## **2.3.16 SB-LINK**

**SB-LINK** is used to connect Creative PCI sound card. If you have a Creative PCI sound card installed, it is necessary to link the card to this connector for compatibility issue under DOS environment.

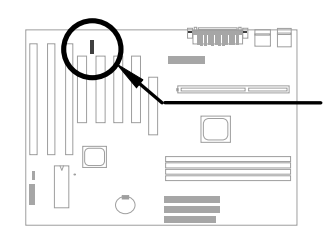

**Pin** 1 2 3 4 5 6 **Description** GNT# GND NC REQ# GND SIRQ#

**1 2**  $\circ$  $\begin{bmatrix} 0 & 0 \\ 0 & 0 \end{bmatrix}$ **5 6**

**SB-LINK**

*2-16*

## **2.4 Configuring the System Memory**

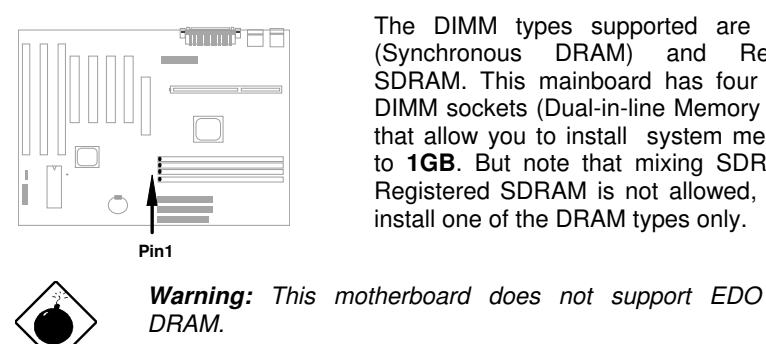

The DIMM types supported are SDRAM (Synchronous DRAM) and Registered SDRAM. This mainboard has four 168 pin DIMM sockets (Dual-in-line Memory Module) that allow you to install system memory up to **1GB**. But note that mixing SDRAM and Registered SDRAM is not allowed, you can install one of the DRAM types only.

DIMM modules can be identified by following factors:

**I Size:** single side, 1Mx64 (8MB), 2Mx64 (16MB), 4Mx64 (32MB), 8Mx64 (64MB), 16Mx64 (128MB), and double side, 1Mx64x2 (16MB), 2Mx64x2 (32MB), 4Mx64x2 (64MB), 8Mx64x2 (128MB).

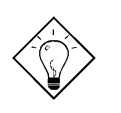

*Tip: Here is a trick to check if your DIMM is single-side or double-side -- if there are traces connected to golden finger pin 114 and pin 129 of the DIMM, the DIMM is probably double-side; otherwise, it is single-side. Following figure is for your reference.*

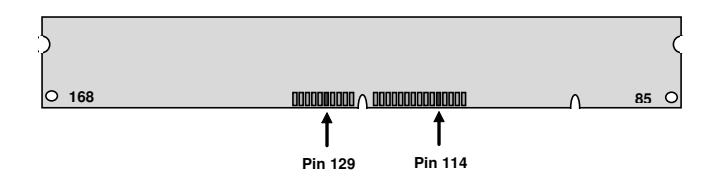

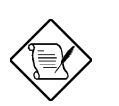

*Note: 1GB memory is achieved by using 64M bit Registered SDRAMs.*

## Hardware Installation

**II Speed:** Normally marked as -12, which means the clock cycle time is 12ns and maximum clock of this SDRAM is 83MHz. Sometimes you can also find the SDRAM marked as -67, which means maximum clock is 67MHz.

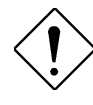

*Caution: Some SDRAMs marked as -10 may work fine with 100 MHz CPU clock, but not all this kind of modules can work properly under 100MHz external clock. We suggest you choose and install SDRAMs that match PC 100 specification if 100MHz or above CPU clock is selected.*

**III Buffered and non-buffered:** This motherboard supports non-buffered DIMMs. You can identify non-buffered DIMMs and buffered DIMMs according to the position of the notch, following figure is for your reference:

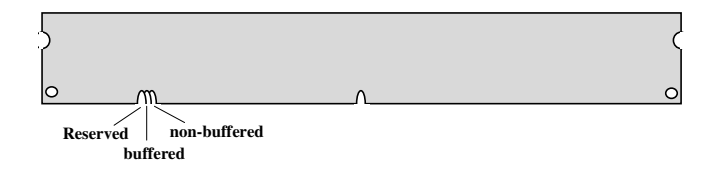

- Because the positions are different, only non-buffered DIMMs can be inserted into the DIMM sockets on this motherboard. Although most of DIMMs on current market are non-buffered, we still recommand you to ask your dealer for the correct type.
- **IV 2-clock and 4-clock signals:** Although both of 2-clock and 4-clock signals are supported by AX6B, we strongly recommand you to choose 4-clock SDRAM in consideration of reliability.

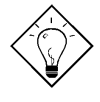

*Tip: To identify 2-clock and 4-clock SDRAM, you may check if there are traces connected to golden finger pin 79 and pin 163 of the SDRAM. If there are traces, the SDRAM is probably 4-clock; Otherewise, it is 2-clock.*

- **V Parity:** This motherboard supports standard 64 bit wide (without parity) and 72-bit wide (with parity) DIMM modules.
- **VI SPD support:** BIOS will automatically detect DIMM with SPD, and set to appropriate timing. DIMMs without SPD are still able to work fine on this board, but BIOS POST screen will give you a warning message that you use a DIMM without SPD.

There is no jumper setting required for the memory size or type. It is automatically detected by the system BIOS, and the total memory size is to add them together.

#### **Total Memory Size = Size of DIMM1 + Size of DIMM2 + Size of DIMM3 + Size of DIMM4**

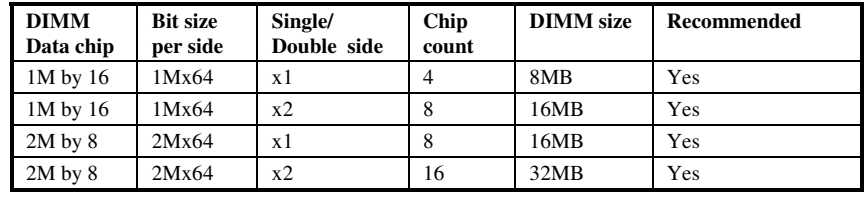

Following table list the recommended SDRAM combinations of DIMM:

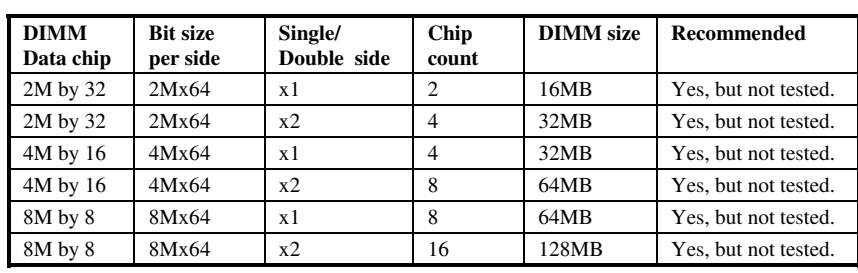

Following table are possible SDRAM combinations that is **NOT** recommended:

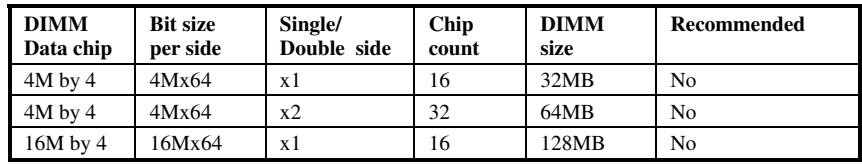

## Hardware Installation

For getting the best performance and stability under 100MHz or above external clock, we strongly recommand you use PC 100 SDRAM. The PC 100 SDRAM that AOpen had tested are listed below.

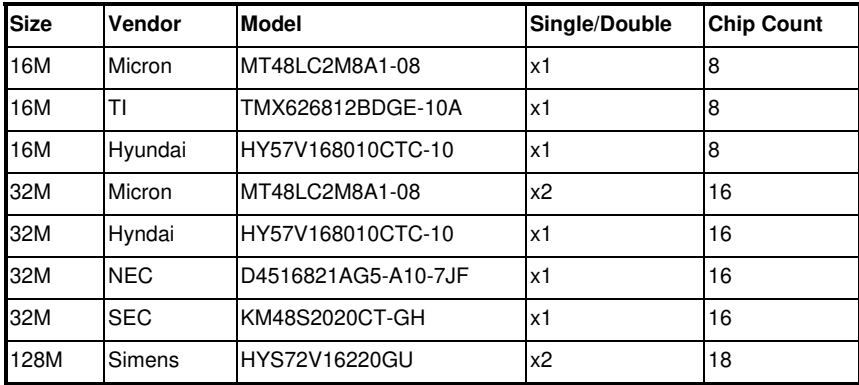

Memory error checking is supported by parity check. To use parity check you need 72 bit DIMM (64+8 bit parity), which are automatically detected by BIOS.

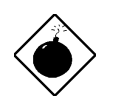

*Warning: The driving capability of new generation chipset is limited because the lack of memory buffer (to improve performance). This makes DRAM chip count an important factor to be taking into consideration when you install DIMM. Unfortunately, there is no way that BIOS can identified the correct chip count, you need to calculate the chip count by yourself. The simple rule is: By visual inspection, use only DIMM which is less than 16 chips.*

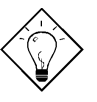

*Tip: The parity mode uses 1 parity bit for each byte, normally it is even parity mode, that is, each time the memory data is updated, parity bit will be adjusted to have even count "1" for each byte. When next time, if memory is read with odd number of "1", the parity error is occurred and this is called single bit error detection.*

*2-20*

# *Chapitre 3* BIOS Award

Ce chapitre décrit la configuration des paramètres de système. Il est possible de mettre à jour le BIOS à l'aide de l'utilitaire Flash de AWARD.

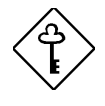

*Important: Vu que le code BIOS est la partie plus souvent modifiée sur la carte mère, il est possible que l'information BIOS traitée dans ce chapitre (en particulier les paramètres de configuration du chipset) sera un peu différente par rapport au BIOS actuel dont la carte mère est prévue.*

## **3.1 Entrée en menu de configuration de BIOS Award**

L'utilitaire de configuration de BIOS est un segment de codes/routines résident dans le ROM de Flash BIOS. Cette routine vous permettra de configurer les paramètres de système et de sauvegarder la configuration dans la zone CMOS de 128 bytes, (en général, dans le chip RTC ou directement dans le chipset principal). Pour entrer la configuration BIOS, appuyez sur **DEL** pendant le POST (test automatique au démarrage). Le menu principal de configuration de BIOS illustré ci-dessous apparaîtra.

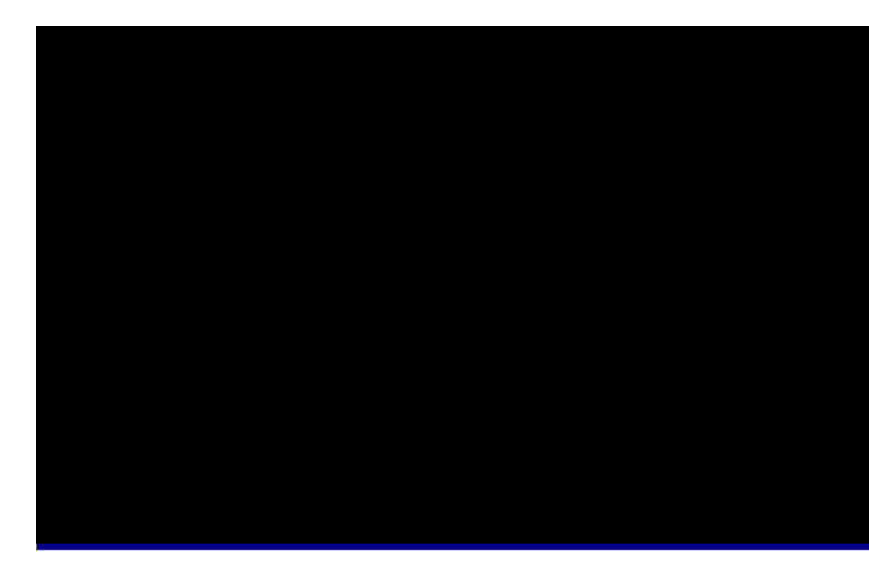

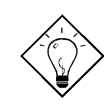

*Conseil: Pour obtenir la performance optimale recommandée, sélectionnez "Chargement de la configuration par défaut". Pour obtenir la meilleure performance de la fonction avec le chargement léger de système, sélectionnez "Chargement du Turbo par défaut". Voir paragraphe 3.7.*

La section au bas de l'écran vous dira comment contrôler l'écran. Utilisez les flèches pour sélectionner entre les éléments, shift  $F2$  pour modèle de couleur de l'ecran, pour quitter et **F**o pour sauvegarder les modifications avant quitter. Une autre section au bas de l'écran affiche une description brève des éléments mis en surbrillance.

Après la sélection de l'élément, appuyez sur **primer pour sélectionner ou entrer** un sous-menu.

## **3.2 Configuration du CMOS standard**

Les paramètres de base de système tels que la date, l'heure et le type de disque dur sont définis de la "Configuration du CMOS standard". Utilisez les flèches pour mettre en surbrillance un élément et **FGUP** ou **pour** sélectionner la valeur pour chaque élément.

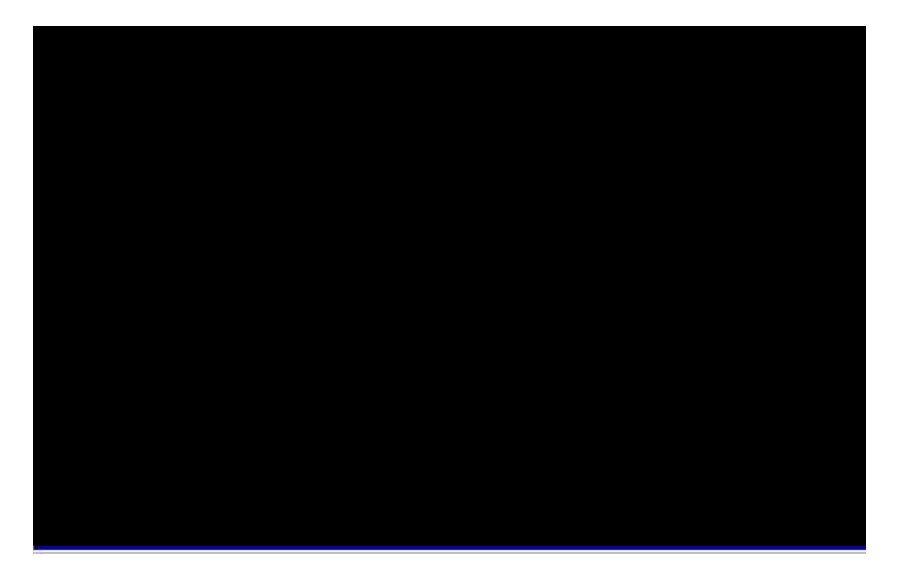

#### **CMOS standard date**

Pour définir la date, mettez en surbrillance le paramètre Date. Appuyez sur ou pour définir la date actuelle. Le format de date est mois, date et année.

#### **CMOS standard heure**

Pour définir l'heure, mettez en surbrillance le paramètre Heure. Appuyez sur **REGUP** ou **PGDN** pour définir l'heure actuelle en format de heure, minute et seconde. L'heure est basée sur le système de 24 heures.

### **CMOS standard maître primaire type CMOS standard esclave primaire type** maître secondaire type **CMOS standard esclave secondaire type**

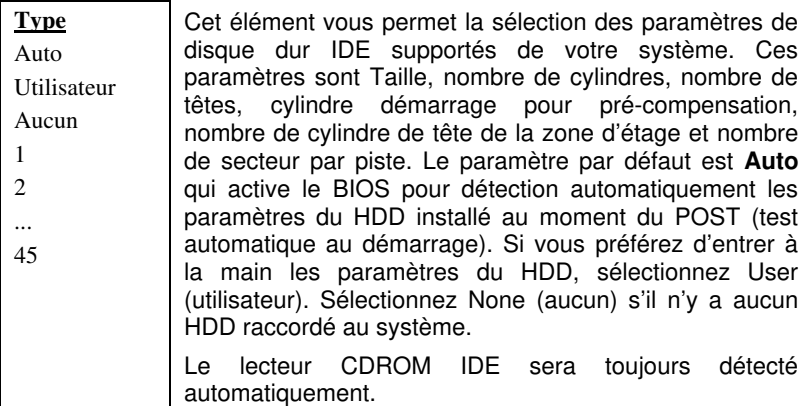

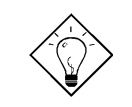

*Conseil: Pour un disque dur IDE, nous vous* recommandons d'utiliser la *automatique IDE de HDD" pour entrer automatiquement les spécifications de lecteur. Voir le paragraphe "Détection automatique IDE de HDD".*

#### **CMOS standard maître primaire mode CMOS standard esclave primaire mode CMOS standard maître secondaire mode CMOS standard esclave secondaire mode**

**Mode** Auto Normal LBA Grand

La caractéristique IDE étendue permet au système d'utiliser un disque dur dont la capacité est supérieure à 528MB. Ceci est rendu possible par la traduction du mode Adresse bloc logique (LBA). Le LBA est maintenant considéré comme une caractéristique standard du disque dur IDE actuel en vente en raison de sa capacité de supporter une capacité supérieure à 528MB. Si le HDD a été formaté avec le LBA activé, notez que celui-ci ne sera pas capable de démarrer avec le LBA désactivé.

## **CMOS standard lecteur A CMOS standard lecteur B**

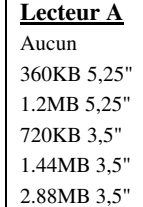

 $\mathsf{r}$ 

Le type de lecteur est sélectionné de ces éléments. Les paramètres et types disponibles supportés de la carte mère sont indiqués à gauche.

#### **CMOS standard vidéo**

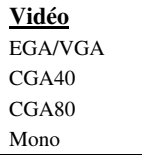

Le type de carte vidéo en cours d'utilisation est spécifié de cet élément. Ce paramètre par défaut est VGA/EGA. Vu que les PCs actuels n'utilisent que le VGA, cette fonction est presque inutile et sera méconnue à l'avenir.

#### **CMOS standard arrêt**

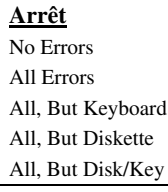

Ce paramètre permet un contrôle de l'arrêt de système au cas d'un erreur de test automatique au démarrage (POST).

## **3.3 Configuration des caractéristiques BIOS**

Cet écran apparaîtra en sélectionnant l'option "Configuration des caractéristiques du BIOS" du menu principal.

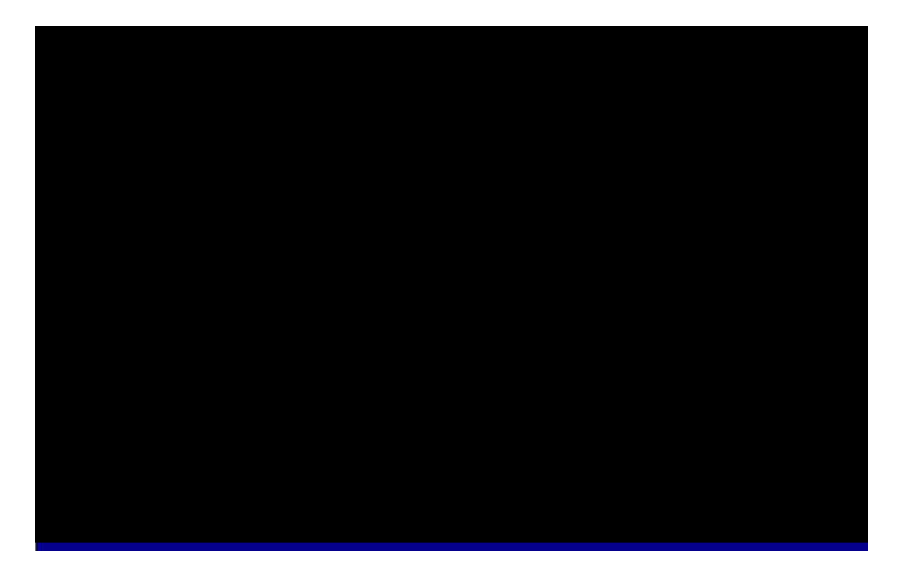

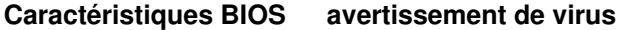

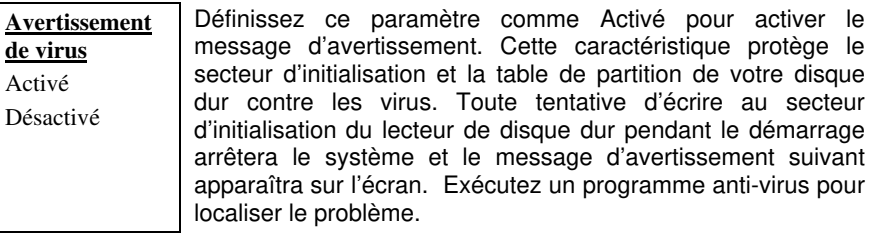

#### **! ATTENTION !**

Secteur d'initialisation de disque doit être modifié Tapez "Y" pour accepter écriture ou "N" pour abandonner écriture Award Software, Inc.

## **Caractéristiques BIOS cache externe**

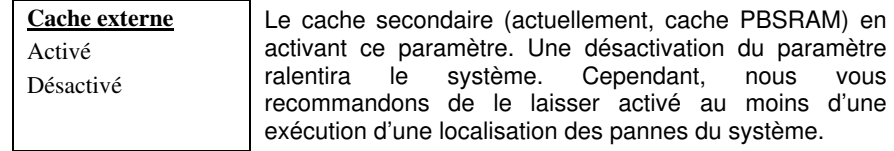

## **Caractéristiques BIOS Vérification cache L2 de ECC CPU**

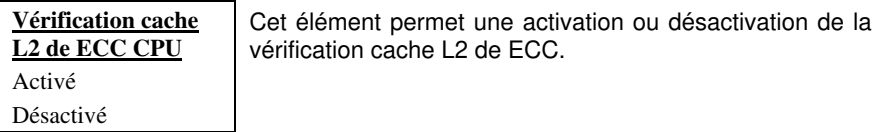

## **Caractéristiques BIOS Test automatique rapide de démarrage**

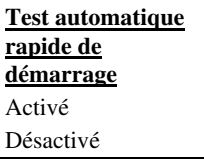

Ce paramètre accélérera le POST en omettant quelques éléments qui sont vérifiés en général.

## **Caractéristiques BIOS Séquence d'initialisation**

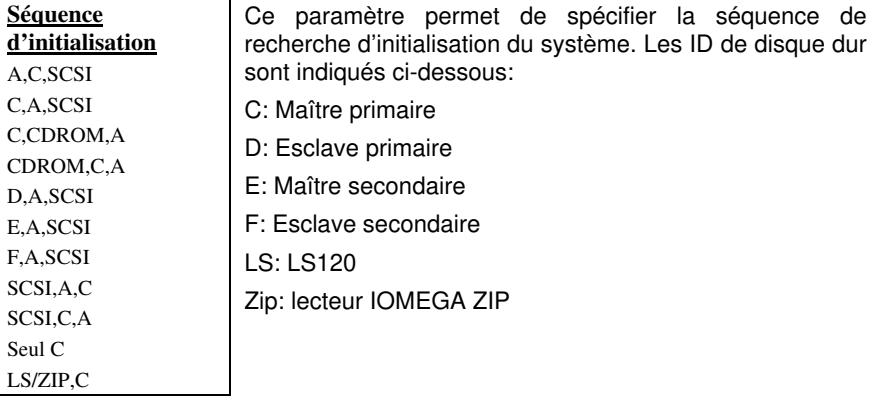

## **Caractéristiques BIOS échange de lecteur**

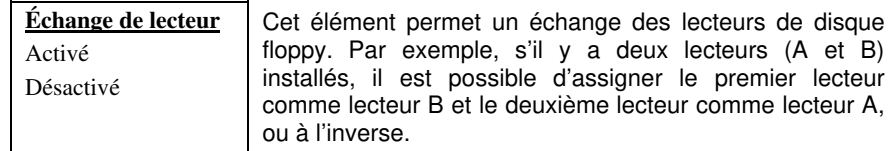

## **Caractéristiques BIOS état Verr.Num d'initialisation**

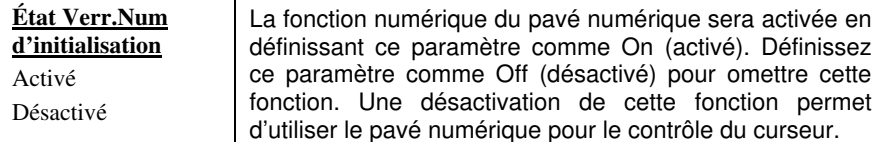

### **Caractéristiques BIOS vitesse d'initialisation de système**

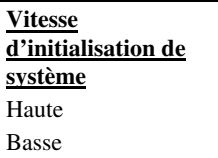

Sélectionnez Haute ou Basse après l'initialisation du système.

## **Caractéristiques BIOS paramètre définition clavier**

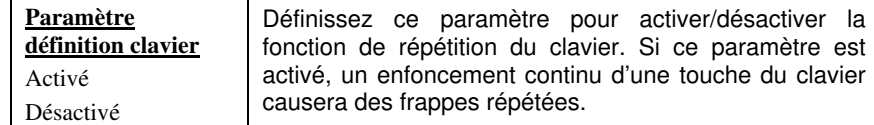

## **Caractéristiques BIOS définition clavier (caractères/sec.)**

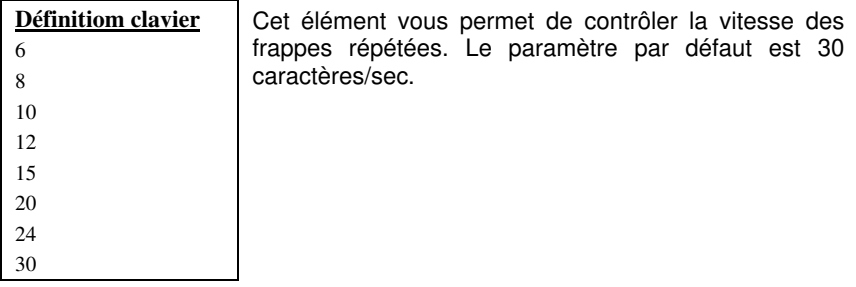

## **Caractéristiques BIOS délai clavier (msec)**

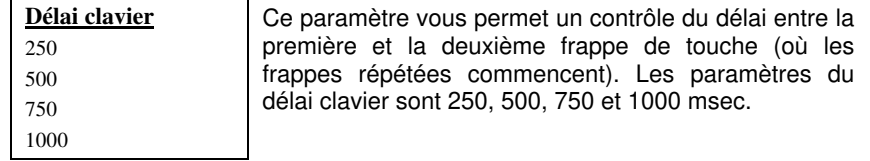

## **Caractéristiques BIOS option de sécurité**

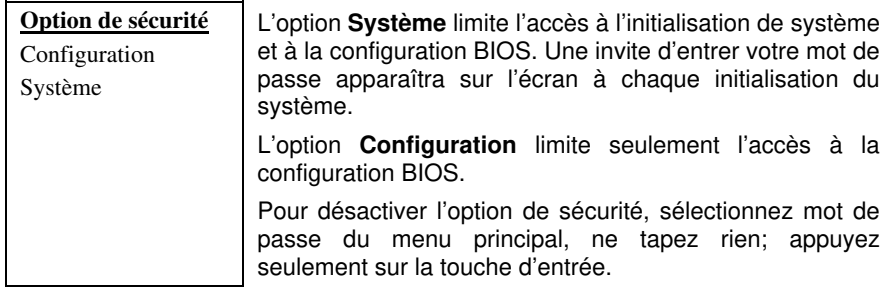

## **Caractéristiques BIOS snoop de palette PCI/VGA**

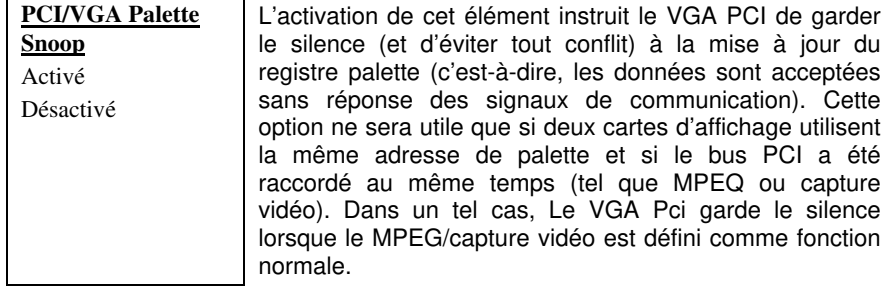

## **Caractéristiques BIOS Sélection OS pour DRAM > 64MB**

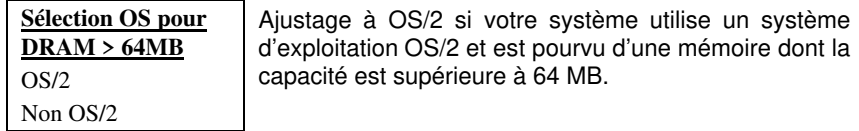

### **Caractéristiques BIOS ombre BIOS vidéo**

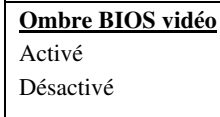

L'ombre BIOS de VGA sert à copier la carte d'affichage vidéo de BIOS dans la zone DRAM. Vu que la durée d'accès est plus courte que ROM, ceci améliore la performance de système

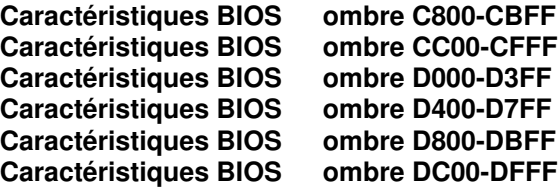

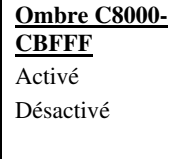

Ces six éléments servent à mettre le code ROM en ombre sur les autres cartes d'expansion. Avant la définition de ces paramètres, il faut connaître les adresses particulières de ce code ROM. Si vous ne connaissez pas cette information, activez tous les définitions de l'ombre ROM.

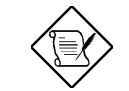

*Note: Les segments F000 et E000 sont toujours en ombre parce que ces zones sont occupées du code BIOS.*

## **3.4 Configuration des caractéristiques du chipset**

La "Configuration des caractéristiques du chipset" englobe les définitions des caractéristiques dépendant du chipset. Ces caractéristiques sont relatives à la performance de système.

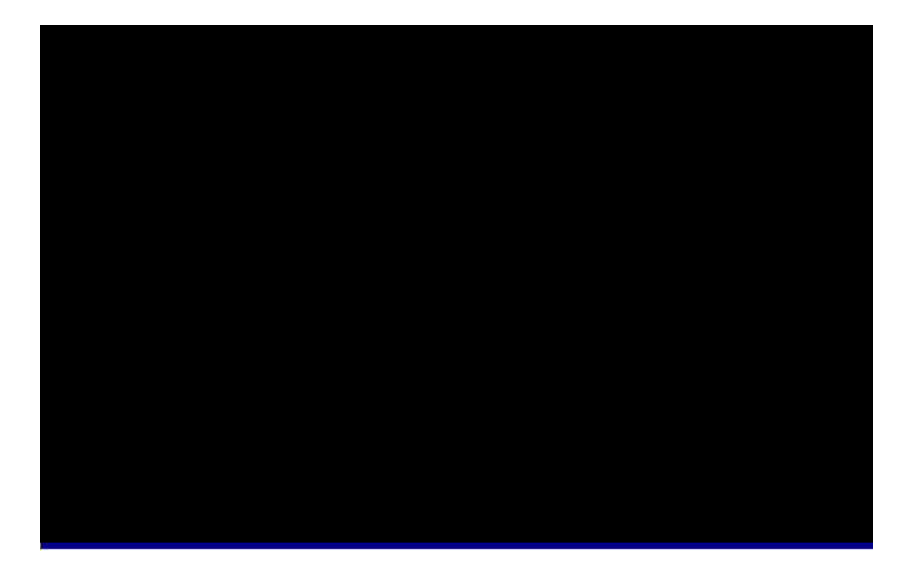

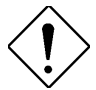

*Attention: Veillez à ce que vous compreniez bien les éléments dans ce menu avant la tentative de les modifier. Vous pouvez modifier les paramètres pour améliorer la performance de système. Ceci peut toutefois provoquer une instabilité du système si les paramètres ne sont pas corrects pour la configuration de votre système.*

*3-12*

## **Caractéristiques du chipset SDRAM(CAS Lat/RAS-au-CAS)**

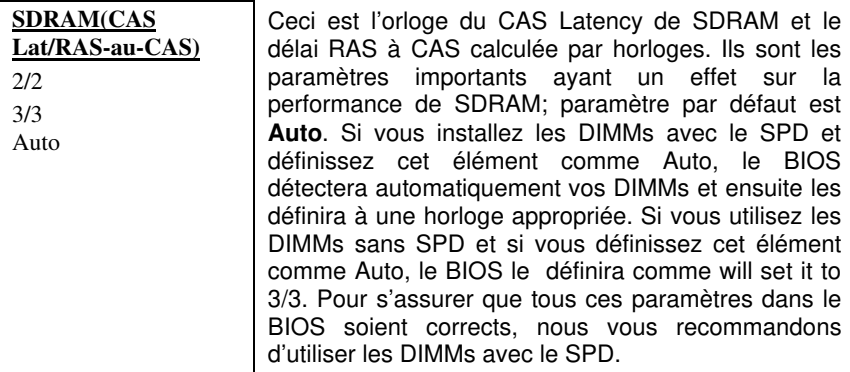

#### **Caractéristiques du chipset Précharge RAS de SDRAM**

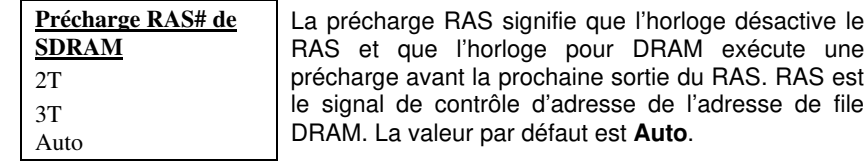

#### **Caractéristiques du chipset fonction ECC de DRAM**

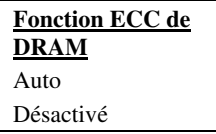

Cet élément permet d'activer ou de désactiver la fonction ECC de DRAM. L'alogorithme ECC est capable de détecter l'erreur de bit double et de corriger automatiquement l'erreur de bit simple.

#### **Caractéristiques du chipset BIOS de vidéo cacheable**

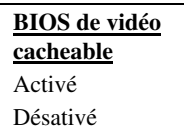

Permet au BIOS de vidéo d'être mis en cache afin de permettre une performance vidéo plus rapide.

## **Caractéristiques du chipset RAM de vidéo cacheable**

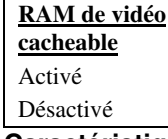

Cet élément permet de mettre en cache le RAM de vidéo A000 et B000.

**Caractéristiques du chipset durée de récupération E/S de 8 bits**

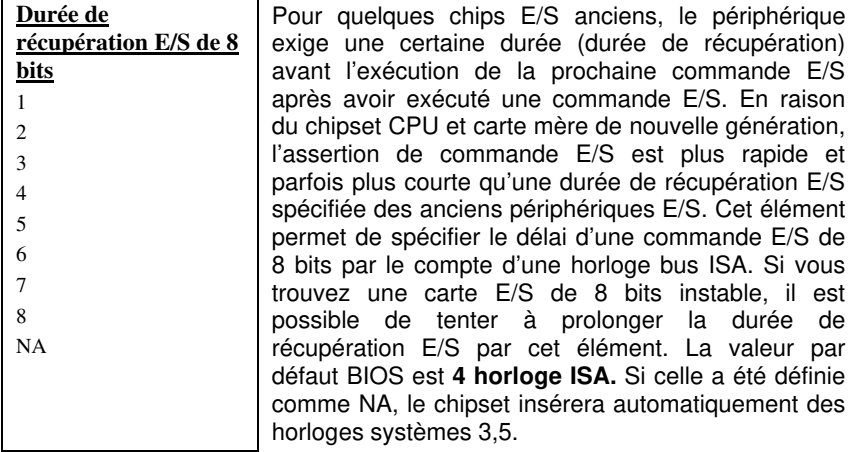

## **Caractéristiques du chipset durée de récupération E/S de 16 bits**

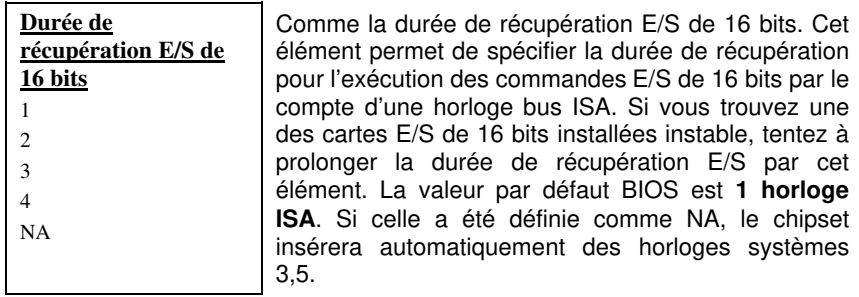

*3-14*

BIOS AWARD

## **Caractéristiques du chipset trou mémoire à 15M-16M**

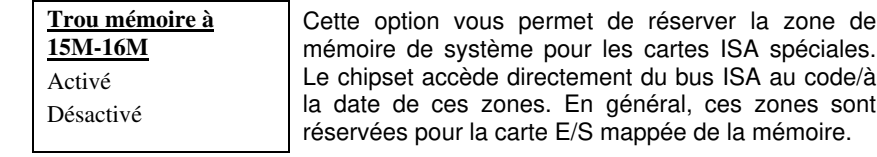

## **Caractéristiques du chipset sortie passive**

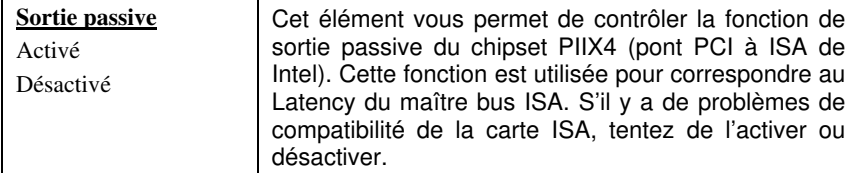

#### **Caractéristiques du chipset transaction retardée**

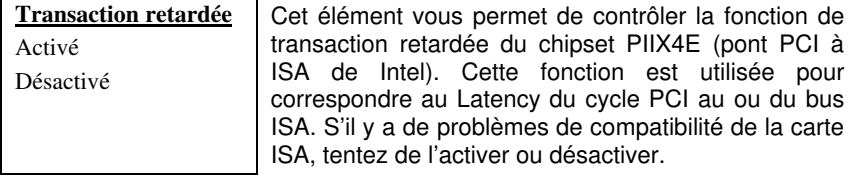

## **Caractéristiques du chipset taille d'ouverture AGP (MB)**

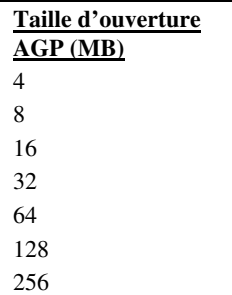

Cet élément vous permet de déterminer la taille réelle de l'ouverture graphique AGP.

#### **Caractéristiques du chipset micro-codes Pentium II**

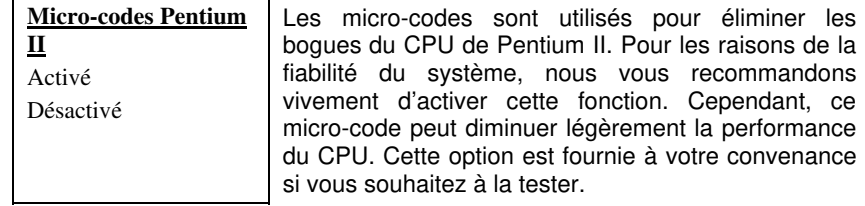

### **Caractéristiques du chipset fréquence par défaut de fabrication**

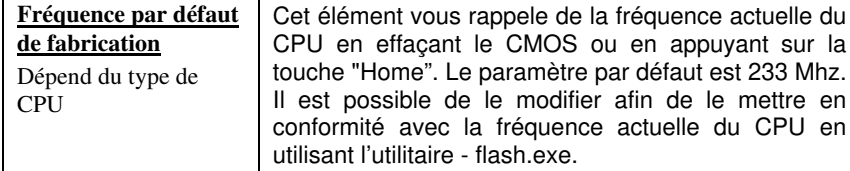

#### **Caractéristiques du chipset fréquence de système**

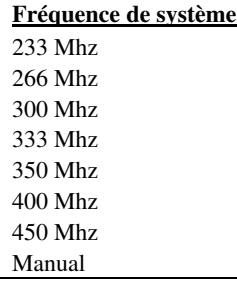

Cet élément vous permet d'ajuster la fréquence du CPU. Si vous souhaitez à définir une autre valeur, sélectionnez "À la main" pour ajuster à la main la fréquence d'horloge du CPU et le taux d'horloge.

## **Caractéristiques du chipset fréquence d'horloge CPU**

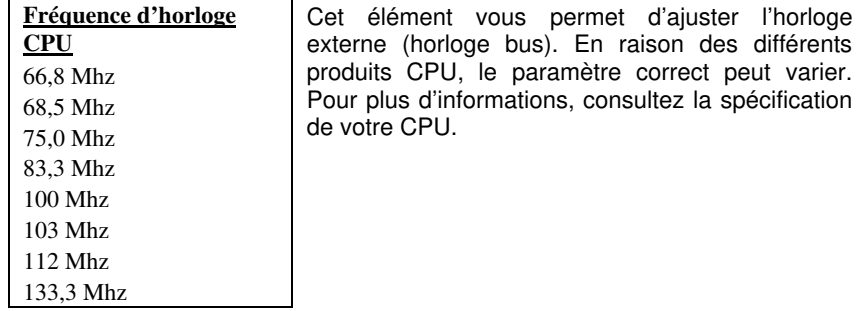

## **Caractéristiques du chipset taux d'horloge CPU**

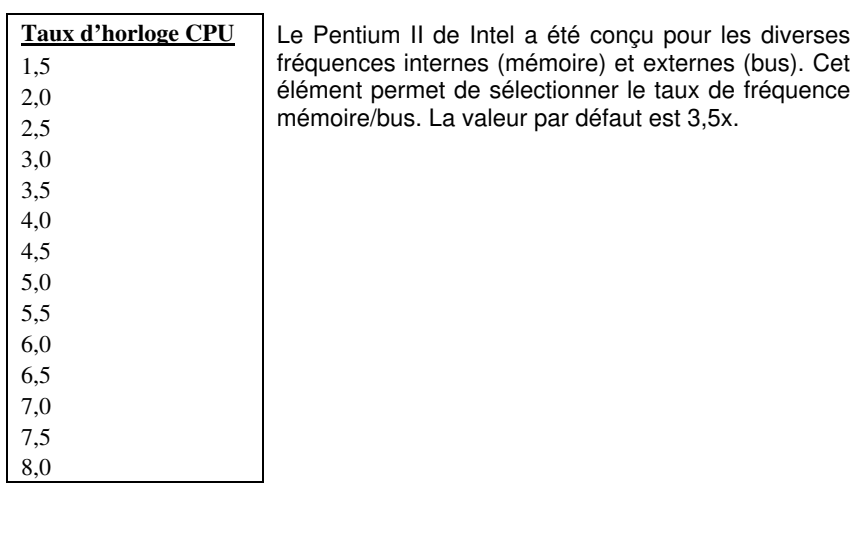

*3-17*

## **3.5 Configuration de la gestion d'énergie**

L'écran de configuration de gestion d'énergie rende possible de contrôler les caractéristiques de l'économiseur d'énergie intégrées sur la carte mère. Voir l'écran suivant.

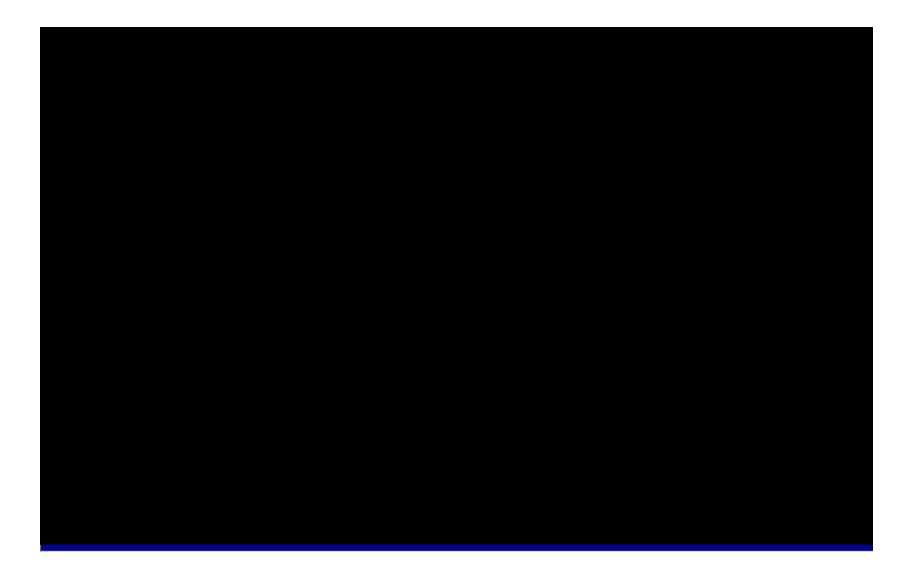

## **Gestion d'énergie gestion d'énergie**

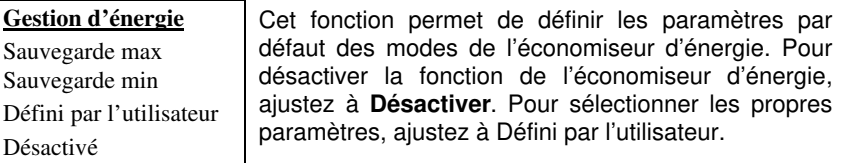

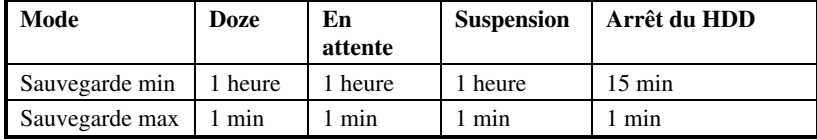

#### **Gestion d'énergie PM contrôle du APM**

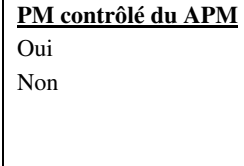

Si vous sélectionnez "Sauvegarde max", il est possible d'activer cet élément, de transférer le contrôle de la gestion d'énergie au APM (gestion d'énergie avancée) et améliorer la fonction de l'économiseur d'énergie. Par exemple, arrêtez l'horloge interne du CPU.

#### **Gestion d'énergie vidéo désactivé après**

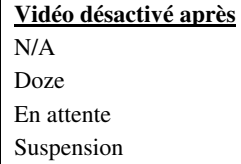

1 heure

Pour désactiver le moniteur vidéo au mode d'éteindre.

### **Gestion d'énergie mode Doze**

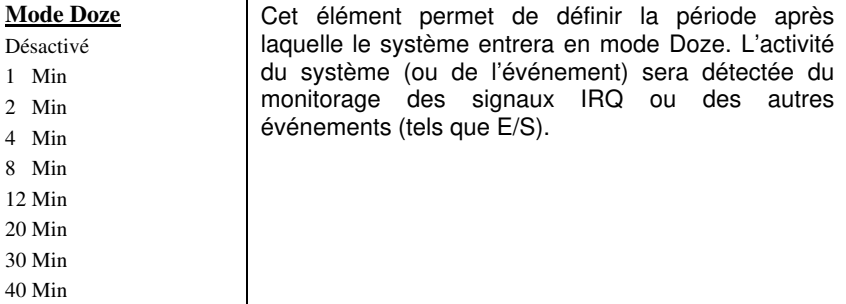

## **Gestion d'énergie mode en attente**

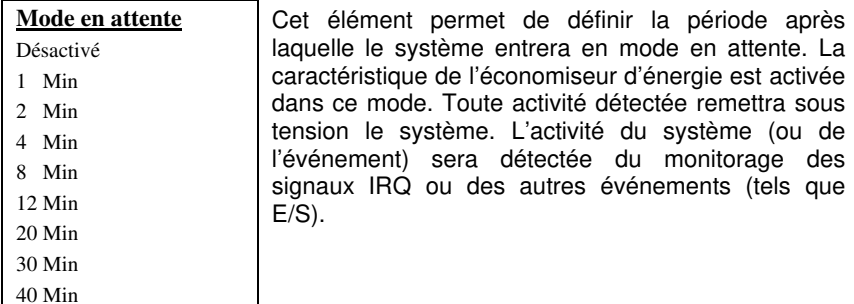

#### **Gestion d'énergie mode de suspension**

1 heure

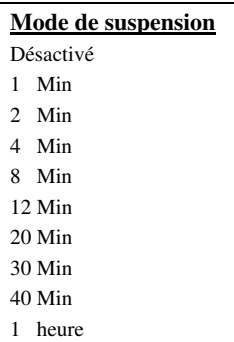

Cet élément permet de définir la période après laquelle le système entrera en mode de suspension. Le mode de suspension peut être Suspension démarrage (Power On Suspend) ou Suspension au disque dur ce qui est sélectionné de la "Option de mode de suspension".

## **Gestion d'énergie Arrêt du HDD**

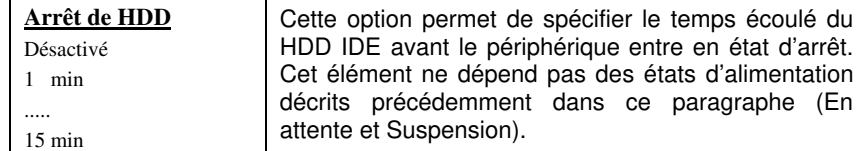

## **Gestion d'énergie réveil modem**

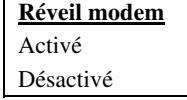

Cette option vous permet d'activer ou désactiver la fonction de réveil modem.

## **Gestion d'énergie réveil LAN**

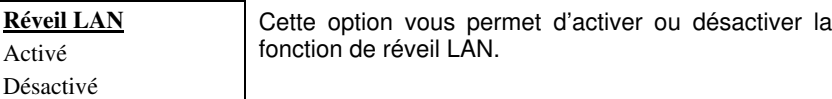

## **Gestion d'énergie option de mode de suspension**

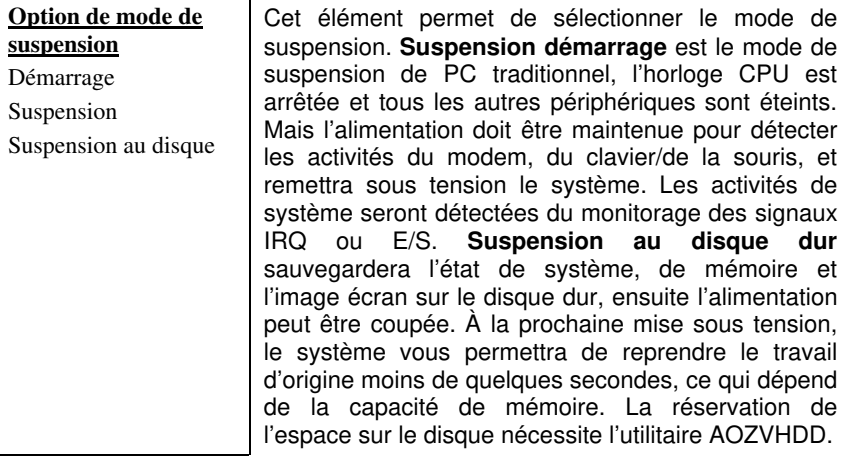

## **Gestion d'énergie moniteur VGA actif**

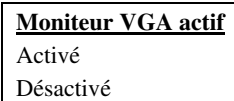

Pour activer ou désactiver la détection de l'activité VGA pour la transition de l'état d'arrêt.

#### **Gestion d'énergie suppression de l'interrupteur de mise en marche**

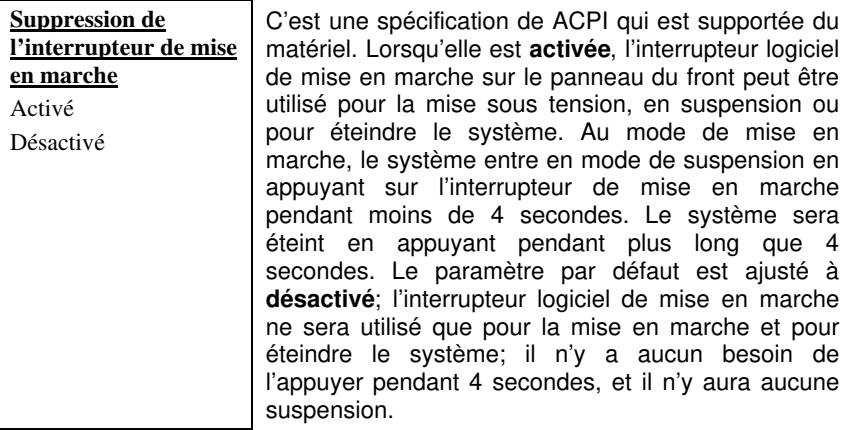

## **Gestion d'énergie horloge réveil RTC**

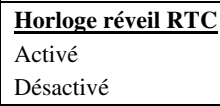

Cette option permet d'activer ou désactiver la fonction de réveil RTC.

#### **Gestion d'énergie Date (de mois) de réveil**

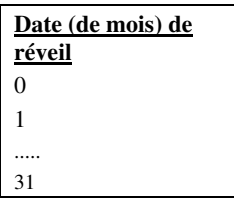

Cet élément apparaîtra après avoir activé l'option de l'horloge de réveil RTC. Ici, il est possible de spécifier à quelle date vous souhaitez à faire réveiller le système. Par exemple, l'ajustage à 15 va réveiller le système le 15 de chaque mois.

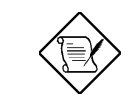

*Note: L'ajustage à 0 de cet élément réveillera le système à l'heure spécifiée (qui peut être définie par l'élément Heure de réveil) de tous les jours.*

*3-22*

## **Gestion d'énergie Heure de réveil (hh:mm:ss)**

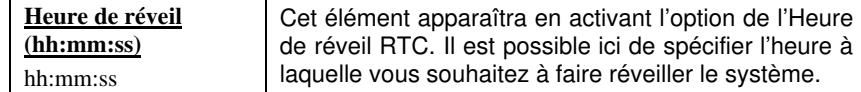

## **Gestion d'énergie événement horloge IRQ 8**

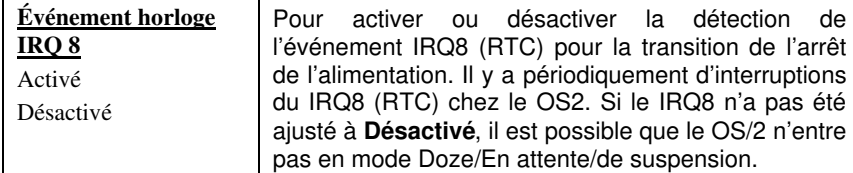

## **Gestion d'énergie IRQ [3-7,9-15],NMI**

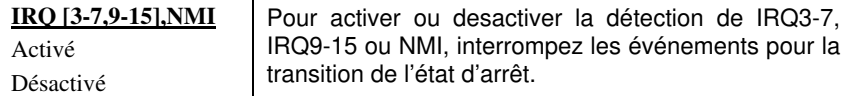

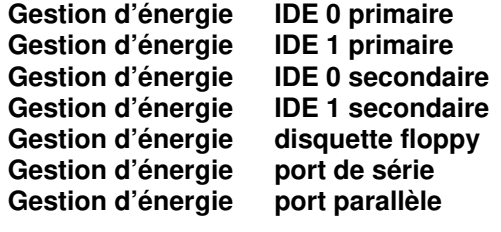

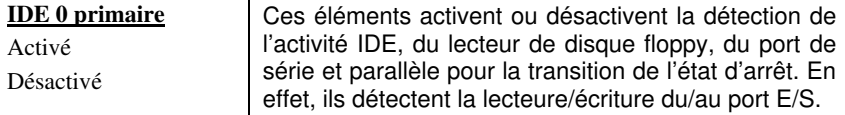

## **3.6 Configuration de PNP/PCI**

La configuration PNP/PCI vous permet de configurer les périphériques ISA et PCI installés dans votre système. L'écran suivant apparaîtra en électionnant l'option "Configuration de PNP/PCI" dans le menu principal.

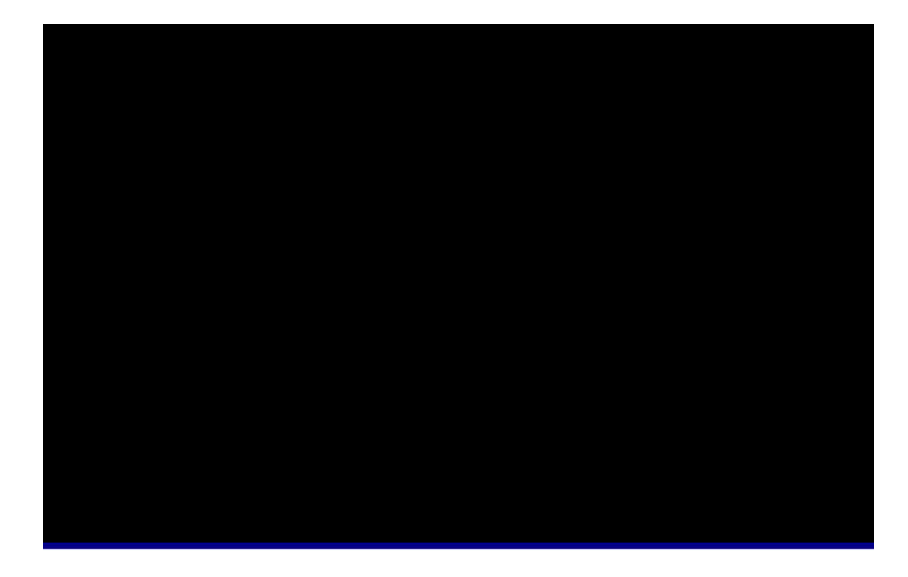

### **Configuration PNP/PCI OS de PnP installé**

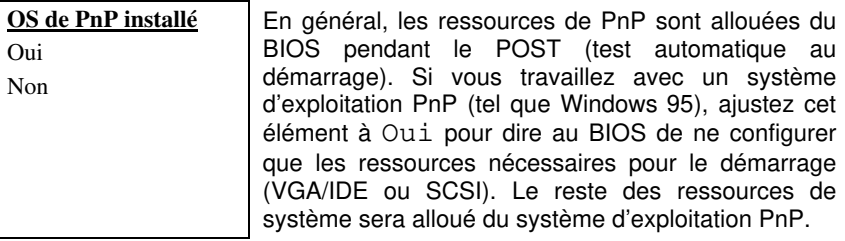

#### **Configuration PNP/PCI Ressources contrôlées du**

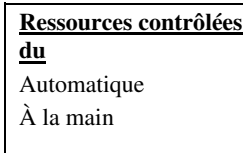

L'ajustage de cette option à À la main permet d'assigner individuellement les IRQs et DMAs aux périphériques ISA et PCI. Pour activer la fonction de configuration automatique, ajustez cette option à **Auto**.

## **Configuration PNP/PCI réinitialisation des données de configuration**

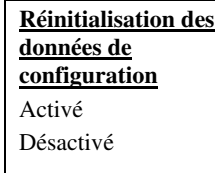

Au cas d'un conflit après avoir assigné les IRQs ou après la configuration de votre système, il est possible d'activer cette fonction ce qui permettra à votre système de réinitialiser automatiquement vos configurations et d'assigner de nouveau les IRQs, DMAs et les adresses E/S.

**Configuration PNP/PCI IRQ3** (COM2) **Configuration PNP/PCI IRQ4** (COM1) **Configuration PNP/PCI IRQ9** (vidéo ou autres) **Configuration PNP/PCI IRQ10** (SCSI ou autres) **Configuration PNP/PCI IRQ11** (SCSI ou autres) **Configuration PNP/PCI IRQ12** (souris PS/2) **Configuration PNP/PCI IRQ14** (IDE1) **Configuration PNP/PCI IRQ15** (IDE2)

**Configuration PNP/PCI IRQ5** (réseau/son ou autres) **Configuration PNP/PCI IRQ7** (imprimante ou autres)

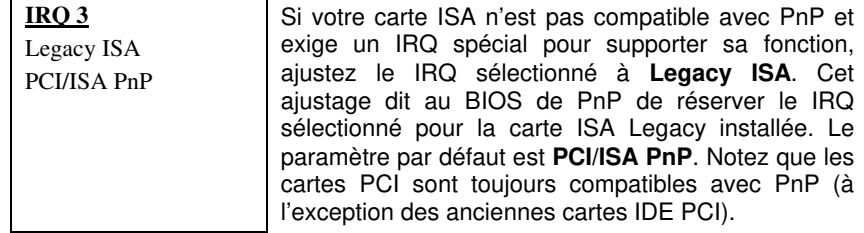

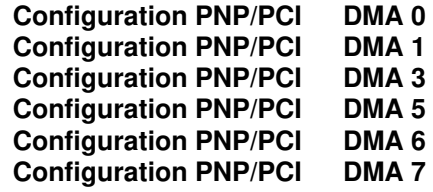

**DMA 0** Legacy ISA PCI/ISA PnP Si votre carte ISA n'est pas compatible avec PnP et exige un canal DMA spécial pour supporter sa fonction, ajustez le canal DMA sélectionné à **Legacy ISA**. Cet ajustage dit au BIOS de PnP de réserver le canal DMA sélectionné pour la carte ISA Legacy installée. Le paramètre par défaut est **PCI/ISA PnP**. Notez que la carte PCI n'exige aucun canal DMA.

## **Configuration PNP/PCI PCI IDE IRQ mapper à**

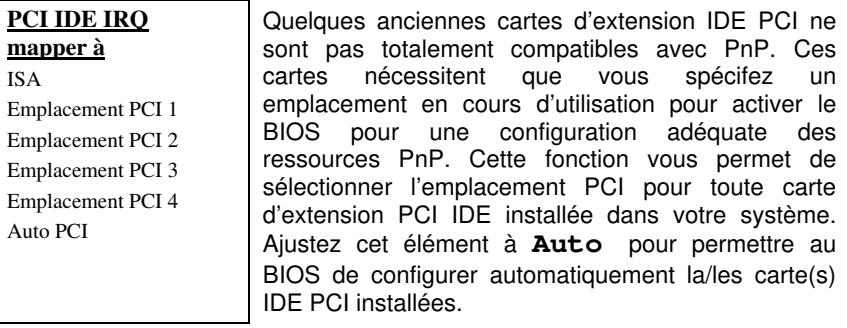

## **Configuration PNP/PCI INT# de IDE primaire Configuration PNP/PCI**

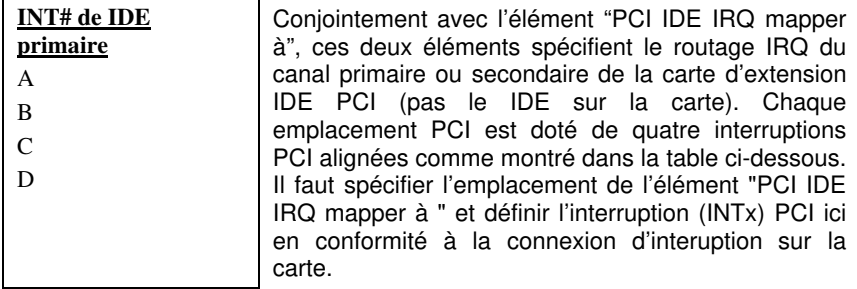

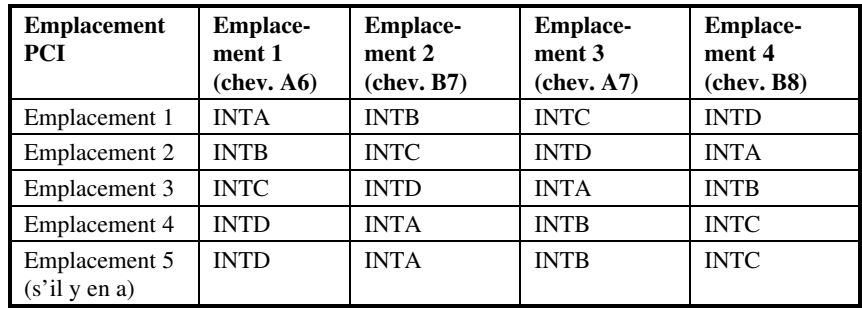

#### **Configuration PNP/PCI adresse de base MEM utilisée**

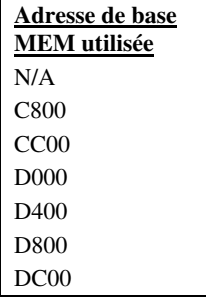

Conjointement avec l'élément "Longueur MEM utilisée" cet élément permet de définir un espace de mémoire pour la carte ISA non compatible avec PnP. Cet élément spécifie la base de mémoire (adresse de début) de l'espace de mémoire réservé. La capacité de mémoire est spécifiée en "Longueur MEM utilisée".

## **Configuration PNP/PCI longueur MEM utilisée**

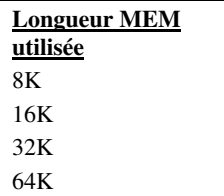

Si votre carte ISA n'est pas compatible avec PnP et exige un espace de mémoire spécial pour supporter sa fonction, spécifiez la capacité de mémoire dans ce paramètre pour dire au BIOS de PnP de réserver la capacité de mémoire spécifiée pour la carte ISA Legacy installée.

## **Configuration PNP/PCI Emplacement 1 PCI de IRQ (droite) Configuration PNP/PCI Emplacement 2 PCI de IRQ Configuration PNP/PCI Emplacement 3 PCI de IRQ** Emplacement 4 PCI de IRQ (gauche)

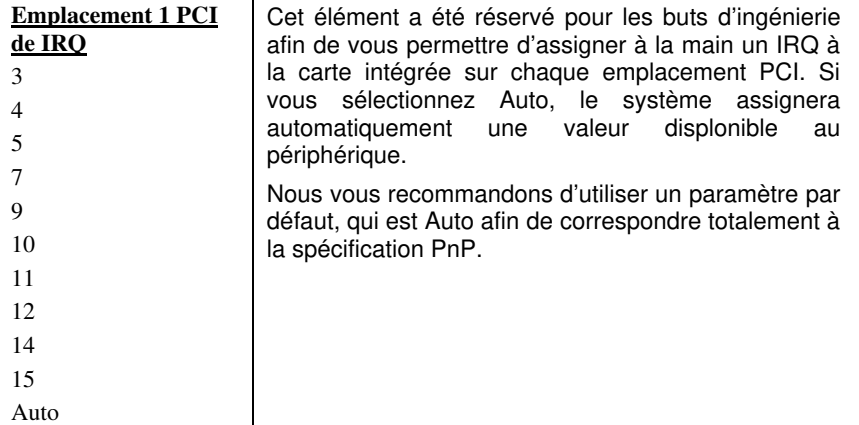

*3-28*

## **3.7 Chargement de configuration par défaut**

L'option "Chargement de configuration par défaut" charge les paramètres optimisés pour la meilleure performance de système. Les paramètres optimaux présentent assez moins risque par rapport aux paramètres Turbo. Nous vous recommandons d'utiliser les paramètres optimaux si votre système est pourvu d'une grande capacité de mémoire et s'il y a une carte d'extension installée qui a été totalement chargée (par exemple, un serveur de fichiers utilisant un SIMM x4 de 8MB double et une carte de réseau SCSI plus raccordées à l'emplacement PCI et ISA).

Les paramètres optimaux ne sont pas les plus lents paramètres pour cette carte mère. S'il est nécessaire de vérifier un problème d'instabilité, il est possible de définir à la main le paramètre dans la "Configuration des caractéristiques de BIOS" et "Caractéristiques du chipset" afin d'obtenir le paramètre le plus lent et sûr.

## **3.8 Chargement du Turbo par défaut**

L'option "Chargement du Turbo par défaut" offre une meilleure performance que les paramètres optimaux. Cependant, il est possible que les valeurs Turbo ne seront pas le meilleur paramètre de cette carte mère, mais ces valeurs ont été qualifiées du service de Recherche et Développement et QA de AOpen en matière d'être les plus fiables paramètres, particulièrement si vous n'avez disponible qu'un chargement limité des cartes d'extension et une capacité de mémoire limitée (par exemple, un système pourvu seulement d'une carte son VGA et de deux SIMMs).

Pour obtenir la meilleure performance de système, il est possible de définir à la main les paramètres dans l'option "Caractéristiques du chipset" pour réaliser le paramètre adéquat. Veillez à ce que vous connaissiez et compreniez les fonctions de chaque élément du menu Configuration du chipset. La différence entre le paramètre Turbo et celui optimal est généralement environ 3% à 10%, ce qui dépend du chipset et de l'application.
## **3.9 Périphériques intégrés**

L'écran suivant apparaîtra en sélectionnant l'optipn "Périphériques intégrés" du menu principal. Cette option permet la configuration des caractéristiques E/S.

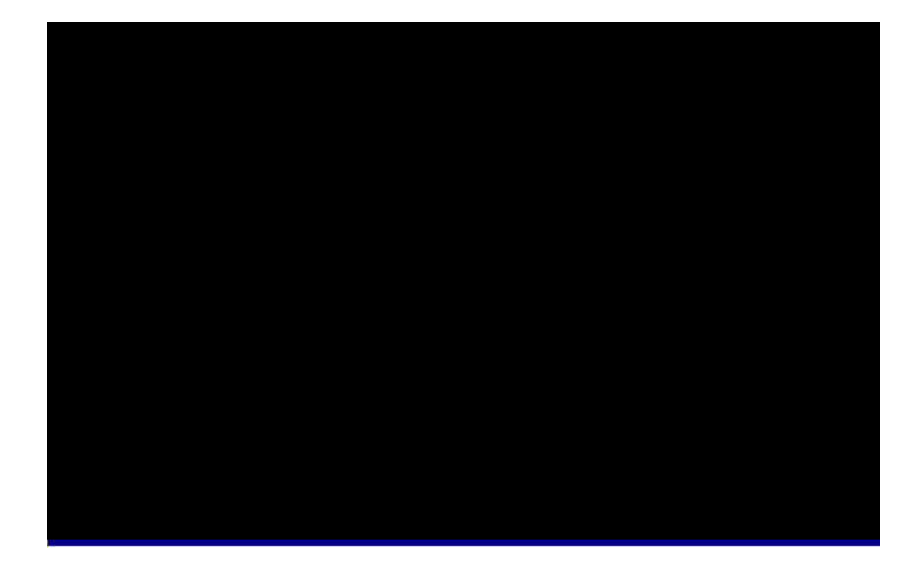

#### **Périphériques intégrés mode bloc HDD IDE**

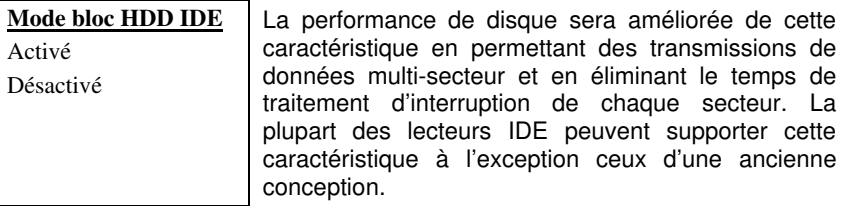

#### **Périphériques intégrés maître UDMA primaire de IDE Périphériques intégrés esclave UDMA primaire de IDE maître UDMA secondaire de IDE Périphériques intégrés esclave UDMA secondaire de IDE**

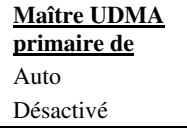

Cet élément permet d'ajuster le mode Ultra DMA/33 supporté du lecteur de disque dur raccordé à votre connecteur IDE primaire.

#### **Périphériques intégrés IDE PCI primaire sur le chip Périphériques intégrés IDE PCI secondaire sur le chip**

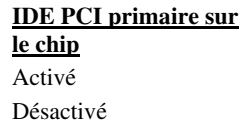

Ce paramètre permet d'activer ou de désactiver le périphérique IDE raccordé au connecteur IDE primaire.

#### **Périphériques intégrés support de USB Legacy**

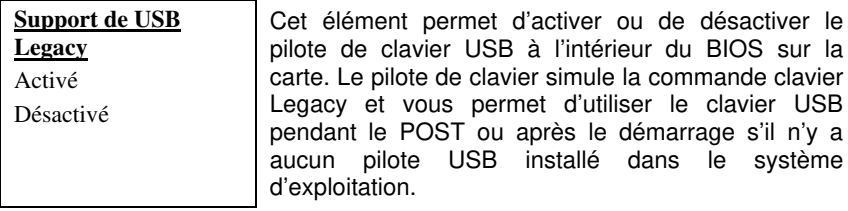

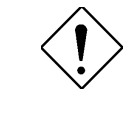

*Attention: Il n'est pas possible d'utiliser simultanément le pilote USB et le clavier USB Legacy. Si le pilote USB a été installé dans le système d'exploitation, désactivez le "Support de USB Legacy".*

#### **Périphériques intégrés IRQ de USB libéré**

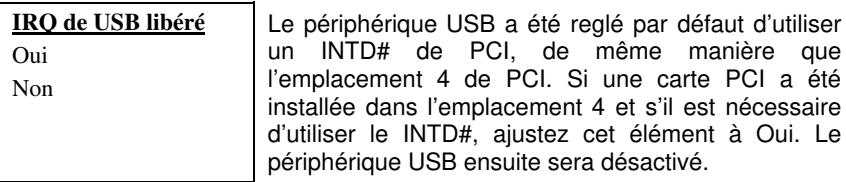

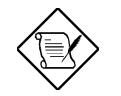

*Note: En général, le VGA de PCI ne nécessite aucune interruption PCI. Il est possible de mettre le VGA de PCI sur l'emplacement 4.*

#### **Périphériques intégrés contrôleur FDC intégré sur la carte**

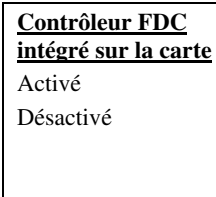

L'ajustage de cet élément à **Activé** vous permettra de connecter les lecteurs de disque floppy au connecteur de lecteur intégré sur la carte au lieu d'une carte contrôleur séparée. Modifiez le paramètre à Désactivé si vous souhaitez utiliser une carte contrôleur séparée.

#### **Périphériques intégrés port de série 1 intégré sur la carte Périphériques intégrés port de série 2 intégré sur la carte**

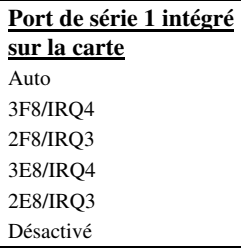

Cet élément permet d'assigner l'adresse et l'interruption pour le port de série de la carte. Le paramètre par défaut est à **Auto**.

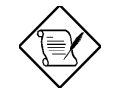

*Note: Si vous travaillez avec une carte réseau, assurez-vous qu'il n'y ait aucun conflit entre celle-ci et l'interruption.*

#### **Périphériques intégrés Port parallèle intégré sur la carte**

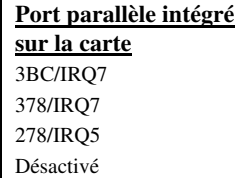

Cet élément contrôle l'adresse et l'interruption du port parallèle intégré sur la carte.

*3-32*

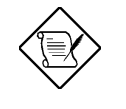

*Note: Si vous travaillez avec une carte E/S pourvue d'un port parallèle, assurez-vous qu'il n'y a aucun conflit entre les adresses et le IRQ.*

#### **Périphériques intégrés mode de port parallèle**

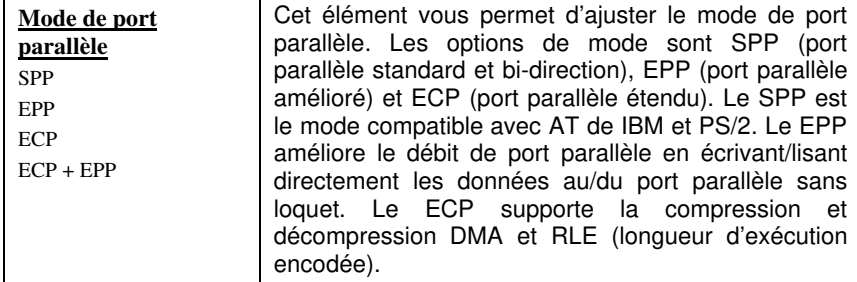

#### **Périphériques intégrés contrôleur IR intégré sur la carte**

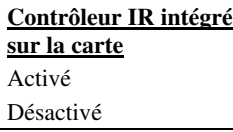

Pour activer ou désactiver le contrôleur infrarouge sans fil et intégré sur la carte.

#### **Périphériques intégrés sélection de l'adresse IR**

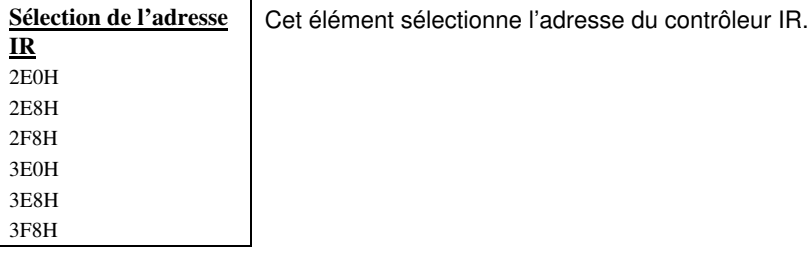

#### **Périphériques intégrés Mode IR**

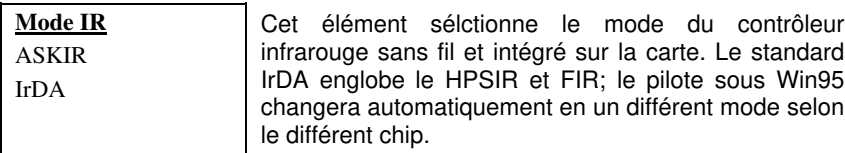

- **ASKIR -** Si vous avez installé le module infrarouge par le connecteur IrDA (voir paragraphe 2.3 "Connecteurs"), sélectionnez ce paramètre. Le paramètre ASKIR permet une communication infrarouge de série à une vitesse maximale de transmission de 56K.
- **HPSIR -** Si vous avez installé un module infrarouge dans votre système par le connecteur IrDA (voir paragraphe 2.3 "Connecteurs"), sélectionnez ce paramètre. Le paramètre HPSIR permet une communication infrarouge de série à une vitesse maximale de transmission de 115K bauds.
- **FIR -** Si vous avez installé le module infrarouge par le connecteur IrDA (voir paragraphe 2.3 "Connecteurs"), sélectionnez ce paramètre. Ce paramètre FIR (IR rapide) permet une communication infrarouge de série à une vitesse maximale de transmission de 4M bauds.

#### **Périphériques intégrés Sélection de IRQ du IR**

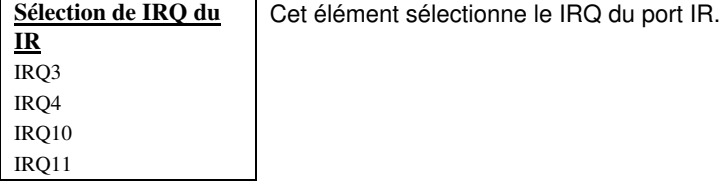

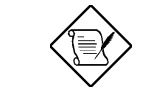

*Note: Si vous travaillez avec une carte réseau, assurez-vous que qu'il n'y a aucun conflit avec l'interruption.*

### **3.10 Mot de passe**

Le mot de passe protège votre PC contre un usage non autorisé. Après avoir défini un mot de passe, le système demandera d'entrer le mot de passe correct avant le démarrage ou l'accès à la Configuration.

Définition d'un mot de passe:

- 1. À l'invite, tapez le mot de passe. Le mot de passe peut être constitué de jusqu'à 8 caractères alphanumériques. En tapant les caractères du mot de passe, ces caractères apparaissent sous forme d'astérisques dans la boîte de mot de passe sur l'écran.
- 2. Appuyez sur la teouche d'entrée après avoir tapé le mot de passe.
- 3. À la prochaine invite, tapez de nouveau votre mot de passe et appuyez de nouveau sur la touche d'entrée pour confirmer le nouveau mot de passe. Après l'entrée du mot de passe, l'écran retournera automatiquement à l'écran principal.

Pour désactiver le mot de passe, appuyez lors de l'invite d'entrer le mot de passe. Un message, qui confirme que le mot de passe a été désactivé, apparaîtra à l'écran.

### **3.11 Détection automatique IDE de HDD**

S'il y a un disque dur IDE installé dans votre système, il est possible d'utiliser cette fonction pour détecter ses paramètres et de les entrer automatiquement dans "Configuration CMOS standard".

Cette routine ne détectera qu'un jeu de paramètres pour votre disque dur IDE. Quelques lecteurs IDE peuvent utiliser plus d'un jeu de paramètres. Si votre disque dur a été formaté de manière que celui-ci utilise les divers paramètres que ceux détectés, il vous faut entrer à la main les paramètres. Si les paramètres inscrits ne sont pas conformes à ceux utilisés pour formater le disque, l'information sur ledit disque ne sera pas accessible. Si les paramètres affiches et détectés automatiquement ne sont pas conformes à ceux utilisés pour votre lecteur, ignorez-les. Tapez N pour refuser les valeurs et pour entrer à la main les valeurs correctes de l'écran Configuration CMOS standard.

### **3.12 Sauvegarder & Quitter la configuration**

Cette fonction sauvegardera automatiquement tous les valeurs CMOS avant quitter la configuration.

### **3.13 Chargement du EEPROM par défaut**

À l'exception de "Chargement de configuration par défaut" et "Chargement du Turbo par défaut", il est également possible d'utiliser "Sauvegarde de EEPROM par défaut" pour sauvegarder vos propres paramètres dans le EEPROM. Rechargez à l'aide de cet élément.

### **3.14 Sauvegarde du EEPROM par défaut**

Il est possible d'utiliser cet élément pour sauvegarder vos propres paramètres dans le EEPROM.Ensuite, vous pouvez utiliser "Chargement de EEPROM par défaut" pour recharger.

### **3.15 Quitter sans sauvegarde**

Utilisez cette fonction pour quitter Configuration sans sauvegarder les modifications des valeurs CMOS. Ne pas utiliser cette option si vous souhaitez sauvegarder la nouvelle configuration.

### **3.16 NCR SCSI BIOS et pilotes**

Le BIOS SCSI de NCR 53C810 réside dans le même chip de mémoire flash que le BIOS du système. Le BIOS SCSI de NCR sur la carte sert à supporter la carte contrôle SCSI de NCR sans code BIOS.

*3-36*

Le BIOS SCSI de NCR supporte directement le DOS, Windows 3.1 et OS/2. Pour obtenir une meilleure performance de système, nous vous recommandons d'utiliser les pilotes fournis conjointement avec la carte SCSI de NCR ou avec votre système d'exploitation. Pour plus d'informations, consultez le manuel d'installation de votre carte SCSI de NCR 53C810.

### **3.17 Utilitaire Flash de BIOS**

L'utilitaire Flash de BIOS permet une mise à jour du BIOS du système. Pour accéder l'utilitaire Flash de AOpen et le fichier de mise à jour de BIOS, veuillez contacter votre concessionnaire dans votre région ou visitez notre site web sous l'adresse **http://www.aopen.com.tw**. Veillez à ce que vous teniez prêt le BIOS correct; le nom de fichier du BIOS généralement est similaire au nom AP5TR110.BIN, ce que veut dire modèle BIOS AP5T de version 1.10.

Il a y deux programmes utiles; l'utilitaire Total de contrôle CHECKSUM.EXE et l'utilitaire Flash de AOpen AOFLASH.EXE. Pour mettre à jour votre BIOS, suivez les procédures ci-dessous.

#### [CHECKSUM.EXE]

Cet utilitaire vous aidera à déterminer si le BIOS a été téléchargé correctement ou non.

1. Exécutez

C:> CHECKSUM Biosfile.bin

Biosfile.bin est le nom de fichier du code BIOS.

- 2. L'utilitaire montrera "Checksum is ssss" ("Le total de contrôle est ssss").
- 3. Comparez le "ssss" au total de contrôle d'origine inscrit sur Web ou BBS. S'il y a une différence entre eux, ne procédez pas davantage et tentez de télécharger de nouveau le BIOS.

#### [AOFLASH.EXE]

Cet utilitaire tentera de vérifier le modèle de la carte mère, la version de BIOS et le modèle du chip Super/Ultra IO pour assurer le fichier BIOS correct pour la carte mère correcte et le chip IO. Après le flashing, le contenu d'origine de votre BIOS sera remplacé à titre définitif de cet utilitaire.

- 1. Démarrez le système à partir de l'invite DOS sans charger un gestionnaire de mémoire (HIMEM, EMM386, QEMM386, ...).
- 2. Exécutez

C:> AOFLASH Biosfile.bin

Biosfile.bin est le nom de fichier du code BIOS.

- 3. Après le chargement du nouveau code BIOS, l'utilitaire vous invitera à sauvegarder le code BIOS d'origine sur votre HDD ou lecteur. Appuyez sur "Y" pour le sauvegarder comme "BIOS.OLD".
- 4. Après l'ancien BIOS a été sauvegardé avec succès, appuyez sur "Y" pour remplacer le BIOS.
- 5. NE PAS couper l'alimentation pendant le "FLASHING".
- 6. Redémarrez le système en coupant l'alimentation après le "FLASHING".
- 7. Appuyez sur la touche "DEL" pour entrer la configuration de BIOS pendant POST.
- 8. Rechargez le "BIOS SETUP DEFAULT" ("CONFIGURATION PAR DÉFAUT DE BIOS") et reconfigurez les autres éléments comme défini précédemment.
- 9. Sauvegardez et quittez. Terminé!

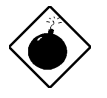

*Avis: NE PAS couper l'alimentation en cours du "FLASHING". Si la programmation de BIOS n'a pas été complétée avec succès, le système ne sera pas redémarré et il vous faudra probablement remplacer physiquement le chip BIOS.*

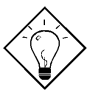

*Conseil: Il est possible de recharger le BIOS d'origine "BIOS.OLD" par le même procédure.*

# *Appendice A* Questions souvent demandées

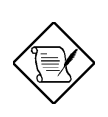

*Note: Une mise à jour du FAQ est réservée sans préavis. Si vous ne pouvez pas trouver l'information nécessaire pour cet appendice, visitez notre site Web WWW, (adresse: http://www.aopen.com.tw) et vérifiez la zone FAQ et les autres dernières informations.*

#### **Q: Comment puis-je identifier la version de BIOS de la carte mère?**

R: La version de BIOS de la carte mère de AOpen apparaît dans le coin en haut à gauche de l'écran POST (test automatique au démarrage). En général, elle commence par R et se trouve entre le nom du modèle et la date. Par exemple:

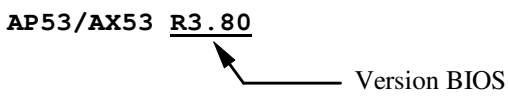

- **Q: Comment puis-je distinguer le nom de modèle et la version de la carte mère du PCB?**
- A: La version de la carte mère de AOpen apparaît comme REV:X.X sur le PCB, près de l'emplacement PCI. Par exemple, "AX6L REV:1.2" apparaîtra sur le PCB comme montré ci-dessous:

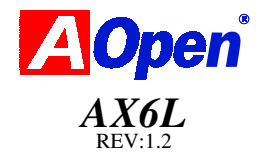

#### **Q: Qu'est-ce que c'est, le MMX?**

R: Le MMX est la nouvelle technologie à ligne unique et à instruction multiple du nouveau CPU Intel Pentium PP/MT (P55C) et Pentium II (Klamath). Le AMD K6 et Cyrix M2 supporteront également le MMX. Les instructions du MMX sont particulièrement utiles pour les applications multimédiales (telles que vidéo 3D, son 3D, conférence vidéo). La performance peut être améliorée si ces instructions sont utilisées des applications. Tous les MBs de AOpen sont pourvus d'au moins une alimentation double sur la carte pour supporter le MMX. Un chipset spécial pour le CPU de MMX ne sera pas nécessaire.

#### **Q: Quelle est l'amélioration de la performance du Pentium II (Klamath)?**

R: La nouvelle génération de CPU est montrée dans la table de comparaison suivante.

DRAM : EDO de 64MB ou SDRAM

- HDD : Quantum Fireball 1280AT
- VGA : Matrox Millennium VGA, de 4MB, 1024x768 à 24 bits, 85Hz.
- OS : Windows 95 4.00.950

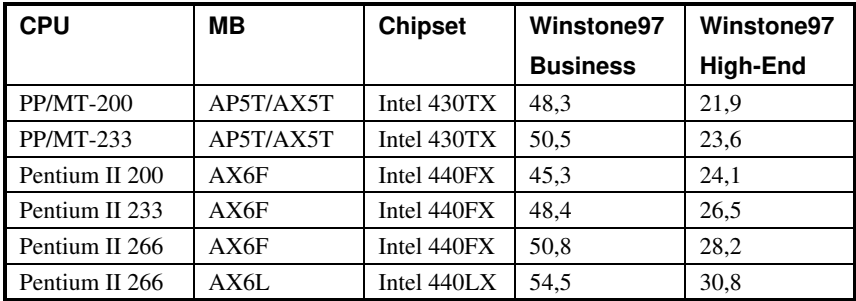

Il est évident que le Klamath-233 n'est pas mieux que le PP/MT-233 sur Business Winstone97, mais il montre une bonne amélioration sur le High-End Winstone97. C'est probablement parce que le Klamath est doté d'une très bonne performance de virgule flottante et est convenant pour le traitement des graphiques.

#### **Q: Qu'est-ce que c'est, le USB (Bus universel de série)?**

R: Le USB est un bus de périphérique de série à 4 chevilles qui est en état de tomber en cascade les périphériques à vitesse basse/moyenne (moins que 10Mbits/s) tels que le clvaier, la souris, la manette pour jeu, scanner, imprimante et modem/ISDN. Grâce au USB, les câbles complexes sur le panneau arrière de votre PC peuvent être éliminés.

Le pilote USB est nécessaire pour supporter le(s) périphérique(s) USB. Les MBs de AOpen sont tout prêts pour le USB; vous pouvez obtenir la dernière version de BIOS par le site web AOpen (http://www.aopen.com.tw). Le dernier BIOS englobe le pilote clavier (appelé mode Legacy), qui simule le clavier USB afin d'agir comme clavier AT ou PS/2 et afin de rendre possible d'utiliser le clavier USB si vous n'avez aucun pilote dans votre OS. Pour les autres périphériques USB, vous pouvez obtenir les pilotes de votre marchand de périphériques ou du OS (tel que Win95). Veillez à ce que vous déactiviez le "USB Legacy Support" (support de USB Legacy) dans le "Installation du chipset" de BIOS si vous avez un autre pilote dans votre OS.

#### **Q: Qu'est-ce que c'est, le FCC DoC (déclaration de conformité)?**

R: Le DoC est la nouvelle norme de certification des règlements de la FCC. Cette nouvelle norme permet au composant DIY (tel que la carte mère) d'appliquer séparément une étiquette DoC sans protection par un boîtier. Le règle pour mettre à l'essai la carte mère pour DoC est d'enlever le boîtier et de la mettre à l'essai selon le règlement 47 CFR 15.31. L'essai de DoC de la carte mère est plus difficile que l'essai traditionnel de la FCC. Si la carte mère a reçu le visa de l'essai DoC, ça veut dire que cette carte mère a une radiation EMI très basse et qu'il est possible d'utiliser tout type de boîtier (même un boîtier de papier). Un exemple de l'étiquette DoC est montré ci-dessous.

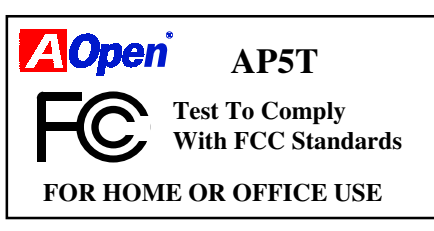

#### **Q: Qu'est-ce que c'est, le IDE de bus maître (mode DMA)?**

R: Le IDE de PIO (E/S programmable) traditionnel exige du CPU que celui-ci s'engage dans tous les activités de l'accès IDE y compris l'attente des événements mécaniques. Pour réduire le travail du CPU, le périphérique IDE du bus maître transmettra les données de/à la mémoire sans interrompre le CPU et libérera le CPU de fonctionner simultanément au cours de la transmission des données entre la mémoire et le périphérique IDE. Le pilote IDE de bus maître et le HDD IDE de bus maître seront nécessaires pour supporter le mode IDE de bus maître. Notez que ceci n'est pas la même chose avec le mode mâitre/esclave de la connexion du périphérique IDE. Pour plus d'informations, consultez le paragraphe 2.3 "Connecteurs".

#### **Q: Qu'est-ce que c'est, le Ultra DMA/33?**

R: C'est la nouvelle spécification pour l'amélioration de la vitesse de transmission de données du HDD IDE. Contrairement au mode PIO traditionnel qui n'utilise que le bout de montée du signal de commande IDE pour la transmission de données, le DMA/33 utilise le bout de montée et de chute. De là, la vitesse de transmission de données est le double du mode 4 de PIO ou du mode 2 de DMA. (16,6MB/s x2 = 33MB/s).

La vitesse de transmission des modes PIO et DMA de IDE est montrée dans la table suivante. Le bus IDE est de 16 bits ce que veut dire que chaque transmission est de deux bytes.

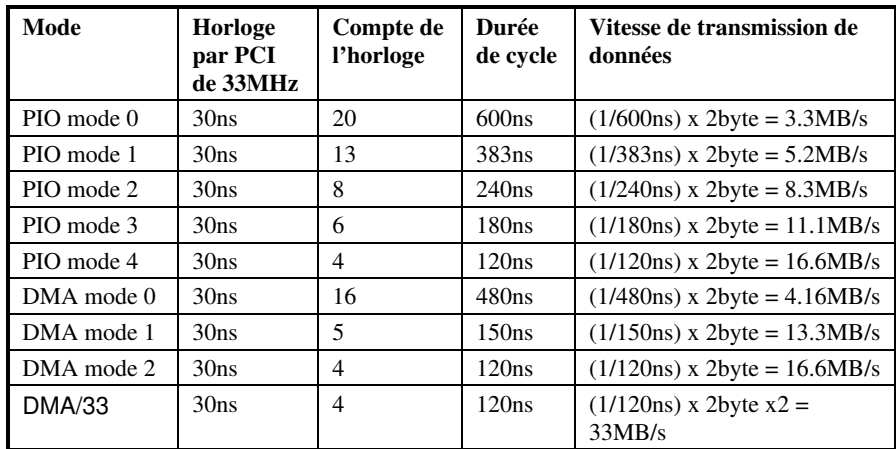

#### **Q: Qu'est-ce que c'est, le ACPI (configuration & interface alimentation avancée) et le OnNow?**

R: Le ACPI est la nouvelle spécification de gestion d'énergie de 1997 (PC97). Son but est de réduire la consommation du courant électrique en maîtrisant complètement la gestion d'énergie au système d'exploitation et pas par le BIOS. À cause de ceci, le chipset ou le chip super E/S devra fournir au OS (tel que Win97) une interface de registre standard ainsi que la possibilité d'arrêter et de reprendre le fonctionnement des différentes parties du chip. Cette idée est un peu similaire à l'interface de registre PnP.

Le ACPI définit l'interrupteur de mise en marche momentané pour contrôler la transition de l'état d'alimentation. Il utilise plus probablement le facteur de forme ATX avec l'interrupteur de mise en marche momentané. La caractéristique "OnNow" est probablement la plus intéressante partie du ACPI pour les utilisateurs de desktop. Cette caractéristique est une idée de notebook et permet à l'utilisateur de reprendre immédiatement le travail d'origine sans attendre longtemps après le démarrage, l'entrée en Win95 et l'exécution de Winword. Le AX5T avec le chipset Intel TX peut supporter le ACPI.

#### **Q: Qu'est-ce que c'est, un interrupteur ATX de mise en marche et momentané?**

R: La mise en marche de la spécification ATX offre un courant en attente pour circuits spéciaux afin d'attendre l'événement réveil lorsque l'alimentation principale en courant électrique est coupée. Par exemple, réveil infrarouge, réveil modem ou réveil voix. Le plus simple usage est actuellement de fournir un courant en attente pour le circuit de l'interrupteur de mise en marche de manière que l'interrupteur de mise en marche puisse reprendre/couper l'alimentation en courant électrique par la cheville de contrôle de l'alimentation. La spécification ATX de l'alimentation ne se réfère pas du tout au type de l'interrupteur de mise en marche. Il est possible d'utiliser un interrupteur basculant ou momentané; notez que cette spécification ACPI nécessite un interrupteur momentané pour le contrôle de l'état d'alimentation. Tous les MBs ATX de AOpen supportent l'interrupteur momentané et le AX5T/AX5TC/AX58/AX6L /AX6LC supporte le réveil modem (sur sonnerie modem).

La coupe d'alimentation logiciel signifie d'éteindre le système par le logiciel. La fonction d'arrêt de Windows 95 peut être utilisé pour vérifier si la carte mère supporte cette coupe d'alimentation. Le AX5T/AX5TC/AX6F/AX6L/AX6LC/AX6BAX6BC de AOpen supporte cette caractéristique.

#### **Q: Qu'est-ce que c'est, l'horloge réveil RTC (alarme)?**

A: Le RTC (Horloge de temps réel) est un périphérique comme une montre électronique qui maintient la marche de la date/de l'heure du système ordinateur. L'horloge réveil est mieux comme une alarme qui réveille et met en marche votre système à une heure prédéfinie pour exécuter une application particulière. Cette horloge peut être réglée pour un réveil tous les jours ou à une date particulière du mois. L'unité de l'horloge est en secondes. Pour régler la date/l'heure, entrez en configuration BIOS, Horloge Réveil RTC de la gestion d'énergie, et sélectionnez Activé. Le RTC est un périphérique standard de toutes les cartes mère, mais l'horloge réveil n'est pas une conception standard; l'horloge réveil RTC est supportée AX5T/AX5TC/AX6F/AX6L/AX6LC/AX6B/AX6BC de AOpen.

#### **Q: Qu'est-ce que c'est, le réveil Lan?**

A: La technologie du réveil Lan vous permet une gestion à distance des PCs dans votre réseau même si ceux-ci ont été éteints. Si le client a été éteint, le logiciel de gestion à distance du réseau peut transmettre une trame réveil (ou le paquet Magic) au client si nécessaire. L'adaptateur du client qui a été activé

par le réveil Lan recevra cette trame et pourra la vérifier afin de déterminer si la trame contient l'adresse correcte du MAC. Si ceci est le cas, le client mettra en marche le système par coup de téléphone réveil de même façon que l'utilisateur mette en marche à la main le système en appuyant sur l'interrupteur de mise en marche ON/OFF. Le logiciel de gestion du réseau continuera à exécuter les tâches dont celui a été programmé d'exécuter.

#### **Q: Quelle est la fonction du AGP (port graphique accéléré)?**

R: Le AGP est une interface bus similaire au PCI prévu pour le graphique 3D à haute performance. Le AGP ne supporte que l'opération lecture/écriture de mémoire et le un-à-un de maître unique esclave unique. Le AGP utilise le bout de montée et de chute de l'horloge de 66MHz et produit la vitesse de transmission de données de 66MHz x 4byte x 2 = 528MB/s. Les MBs AX6L et AX6B de AOpen sont conçus pour supporter le AGP par le nouveau chipset LX & BX de Intel.

#### **Q: Quelle est la fonction de l'horloge bus AGP sur le chipset 440BX Intel?**

A: Le AGP est utilisé pour fonctionner de même façon que les chipsets 440LX Intel. Si nous fournissons 75Mzh de l'horloge bus au chipset 440LX, le AGP fonctionnera également avec 75Mhz de l'horloge. Le chipset 440BX Intel, qui supporte 100Mhz d'horloge bus, fonctionne pour être conforme aux spécifications afin que l'horloge bus AGP soit toujours maintenue à 66Mhz de l'horloge, peu importe comment l'horloge bus du chipset 440BX a été réglée. De cette façon, elle assurera la compatibilité et la stabilité du AGP de la spécification définie.

#### **Q: Pourquoi est-ce qu'il y a un conflit de ressource entre la carte VGA de VGA et le pont PCI-au-PCI (ou le pont AGP) dans le gestion de périphériques sous '95?**

A: Il est normal qu'il y a un conflit entre les cartes AGP et le pont de PCI standard PCI-au-PCI (ou le pont AGP). Puisque le Windows'95 ne supporte fondamentalement pas la technologie AGP, ce conflit sera indiqué incorrectement. Ce conflit n'aura aucun mauvais effet sur la performance de votre système. Une tentative de résoudre ce conflit provoquera un mauvais fonctionnement du PC. On prévoit de résoudre ce problème par Microsoft lors de la publication du Windows 98.

#### **Q: Le Pentium, Pentium Pro ou le Pentium II supporte-il le mode Deturbo?**

R: À l'origine, le mode Deturbo a été conçu pour ralentir la vitesse de CPU pour les anciennes applications (en particulier les anciens jeux). Ce mode utilise un bouclage de programmation pour attendre ou retarder des événements spéciaux. Cette methóde de programmation a été considéré comme très mauvaise puisque le retard du bouclage dépend considérablement de la

vitesse de CPU, et l'application ne réussit pas au cas d'un CPU de haute vitesse. Presque tous les nouvelles applications (y compris les jeux) utilisent le RTC ou interrompent pour attendre l'événement. Le mode Deturbo n'est pas nécessaire maintenant. L'interrupteur Turbo est maintenant utilisé comme interrupteur de suspension. Cependant, quelques MBs supportent encore la fonction Turbo/Deturbo par le clavier. Il est possible de régler le système au Deturbo en appuyant sur <Ctrl> <Alt> <->> <>>. Pour retourner au mode Turbo, appuyez sur <Ctrl> <Alt> <+>. Notez que le mode Deturbo a été enlevé dans le nouveau MBs puisque ceux-ci exigent plus d'espace de code dans le ROM Flash.

#### **Q: L'icône de Gestion d'énergie n'apparaît pas dans le panneau de contrôle de Windows 95 même si le APM sous l'installation BIOS a été activé.**

R: Ce problème se produira si vous n'avez pas activé la fonction APM avant l'installation de Windows 95. Si vous avez installé préalablement le Windows 95, réinstallez-le après la fonction APM de BIOS a été activée.

#### **Q: Le système pourquoi ne passe-t-il pas en mode de suspension sous Win95?**

R: Ce problème peut se produire par les paramètres CDROM. La notification d'insertion automatique de CDROM sous Win95 est activée par défaut. Le système continuera à contrôler votre lecteur CDROM, exécutera automatiquement une application lors d'un chargement d'un CD et empêchera le système d'entrer le mode de suspension. Pour résoudre ce problème, passez au Panneau de contrôle Ł Système Ł Gestionnaire de périphériques Ł CDROM Ł Paramètre, et désactivez la fonction "Notification automatique d'insertion".

#### **Q: Quelle est la version de Windows 95 sous laquelle je travaille?**

- R: Il est possible de déterminer la version de Windows 95 en suivant les pas cidessous.
	- 1. Dans "Panneau de contrôle", double-cliquez sur "Système".
	- 2. Cliquez sur "Général".
	- 3. Localisez le titre "Système" et suivez les pas suivants,

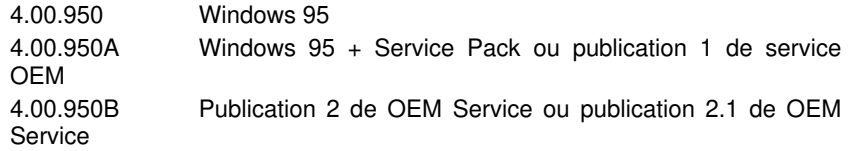

Si vous travaillez sous OSR 2.1, vous pouvez savoir ceci en vérifiant "Supplément USB à OSR2" dans la liste des programmes installés des outils

de programme de Ajouter/Enlever dans le panneau de contrôle, et en cherchant la version 4.03.1212 du fichier Ntkern.vxd dans le dossier Windows\System\Vmm32.

#### **Q: Comment puis-je éliminer les caractères "?" qui apparaissent sous le gestionnaire de périphériques après l'installation du Win'95 sur le système basé sur TX ou LX ou BX?**

A: Même si les caractères "?" n'auront aucun mauvais effet sur le bon fonctionnement de votre système, nous avons reçu beaucoup de questions comment éliminer ces caractères. L'équipe de logiciel AOpen a passé quelques semaines pour développer une utilitaire AOchip.exe pour la convenance des utilisateurs de Win95. Cette utilitaire est très facile à utiliser et peut être utilisée sur n'importe quelle carte mère basée sur le chipset TX, LX ou BX, sans limitation aux produits AOpen. Vous pouvez les distribuire si vous voulez - expressez simplement votre gratitude à l'équipe de logiciel AOpen. Notez qu'un bon fonctionnement nécessite un pilote USB pour les périphériques USB; on s'attend à ce que celui-ci sera employé sous Windows'98.

#### **Q: Qu'est-ce que c'est, le LDCM (gestionnaire de client LAN Desktop)?**

R: C'est un logiciel de Intel. Le but principal est d'offrir une manière simple pour es administrateurs de réseaux Corporate pour surveiller l'état de tous les clients (station de travail). Au moins le DMI BIOS est nécessaire pour le LDCM. Le BIOS de AOpen est également convenant pour le DMI, mais malheureusement le Intel LDCM exige la carte réseau Intel et ATI VGA pour un bon fonctionnement. Il est évident qu'il n'est pas convenable pour les utilisateurs privés de payer des frais supplémentaires LDCM.

#### **Q: Comment installer le pilote USB de Windows 95?**

A: Si vous travaillez sous OSR 2.0 de Win'95 (.950B, indique "Périphériques PCI universels"), vous pouvez obtenir le USBSUPP.EXE de Microsoft ou de votre fournisseur système OEM pour installer le supplément USB de Microsoft qui va créer "Supplément USB au OSR2" sur la liste des outils de programme Ajouter/Enlever dans le panneau de contrôle. Après l'installation ci-dessus, exécutez le AOchip.exe fourni du AOpen pour créer le contrôleur USB sous le gestionnaire de périphériques.

Si vous travaillez sous OSR 2.1 ou 2.5 de Win'95, seul l'installation de AOchip.exe sera nécessaire.

Si vous êtes un utilisateur de Win'95 de vente au détail (.950 ou .950A), il n'y a aucun chemin direct de mise à niveau disponible du Microsoft à présent. Il est prévu qu'il sera employé sous le Windows'98.

#### **Q: Qu'est-ce que c'est, la carte mère sans cavalier?**

A: Le signal VID de Pentium II et le générateur horloge SMbus fpurnissent la détection automatique de la tension du CPU et permettent à l'utilisateur de définir la fréquence du CPU par la configuration CMOS; aucun cavalier ou interrupteur ne sera nécessaire. L'information correcte du CPU sera sauvegardée dans le EEPROM. Grâce à ces technologies, les désavantages de la conception sans cavalier basée sur le Pentium II seront éliminés. Il n'y aura aucun risque d'une détection d'une mauvaise tension du CPU, et il ne sera pas nécessaire d'enlever le boîtier au cas d'une perte de la pile CMOS. Le seul cavalier sur cette carte mère sert à effacer le CMOS, ce qui est une mesure de sécurité au cas où vous oubliez votre mot de passe. Le AX6L/AX6LC/AX6B de AOpen employe une conception sans cavalier.

#### **Q: Qu'est-ce que c'est, la carte mère sans pile?**

A: La AX6B employe un EEPROM et un circuit spécial (brevet en attendant) qui permettent à l'utilisateur de sauvegarder les configurations actuelles du CPU et du CMOS sans besoin d'une pile. Le RTC (horloge temps réel) peut également être maintenu en activité tant que le câble électrique est branché. Si vous perdez accidentellement les données CMOS, il est possible de simplement recharger les configurations CMOS à partir du EEPROM, et le système récupéra comme d'habitude.

#### **Q: Quel est l'avantage d'utiliser un fusible réinitialisable?**

A: Le fusible pico traditionnel nécessite son remplacement une fois que celui-ci a été brûlé dû à une brusque surtension anomale, et en ce cas, il doit être remplacé par un electricien compétent ce qui est coûteux et qui prend du temps. Grâce à la technologie avancée, la carte mère de AOpen commence à introduire un nouveau fusible "réinitialisable" qui est "PolySwitch", afin de protéger votre clavier et le circuit USB. Lorsqu'il y a une brusque surtension, ce PolySwitch atteindra à une haute impédance dans quelques m/secondes de manière que le circuit sera ouvert. Le PolySwitch sera rétable en son état d'origine après la surtension et après que le système s'est refroidi pour un moment.

Nous vous recommandons vivement d'adopter le fusible "réinitialisable" pour supporter totalement la caractéristique "Hot-Plug" du USB.

#### **Q: Qu'est-ce que c'est, le BIOS à langues multiples?**

A: Pour offrir le meilleur support aux utilisateurs de AOpen dans le monde entier, l'équipe de logiciel de AOpen ont fait tous leur possible pour surmonter tous les difficultés et ont développé avec succès une methóde pour offrir un BIOS à langues multiples.

Par le site web de AOpen, vous pouvez télécharger et utiliser une version particulière (par exemple, la version allemande, japonaise, chinoise etc.) de BIOS. Après avoir entré la configuration BIOS, il est possible de basculer vers une autre langue en appuyant sur F9. Vous pourrez retourner à l'écran français en appuyant de nouveau sur F9.

Cette découverte capitale vous aidera à régler les éléments de BIOS sans barrière de langue.

#### **Q: Qu'est-ce que c'est, le monitorage du matériel?**

- A: Il y a quatre caractéristiques de hauter valeur de "monitorage du matériel" qui sont employées sur la carte mère ATX (AX5TC/AX6L/AX6LC/AX6B) de AOpen.
	- **1. Protection contre surtension**: Cette caractéristique offre une protection du Vcore du CPU contre surtension. Conjointement avec la protection contre surtension offerte de l'alimentation en courant ATX sur 3,3V/5V/12V, cette caractéristique offre une protection totale contre la surtension.
	- **2. Monitorage de la tension du système**: En mettant sous tension le système, cette conception intélligente continuera à contrôler la tension de fonctionnement de votre système. Si la tension du systèm est supérieure à la valeur standard d'un composant du système, le logiciel d'utilitaire, tel que l'utilitaire de monitorage du matériel (petite icône pour le monitorage du matériel), émettra un signal acoustique de l'hautparleur du PC si le AOHW100 ou ADM a été installé.
	- **3. Protection contre surchauffe**: Plus haute la vitesse du CPU, plus possibilité de dissipation de la chaleur sera nécessaire. Si l'utilisateur n'utilise pas un ventilateur correct pour le refroidissement du CPU, il est très probable qu'une surchauffe du CPU se présentera ce qui causera une instabilité du système. La carte mère de AOpen surveille les températures du CPU et du système à l'aide de deux détecteurs de chaleur.
	- **4. Monitorage du ventilateur**: Il y a deux connecteurs ventilateur à trois chevilles; un de ces connecteurs est pour le CPU et l'autre peut être raccordé au ventilateur du boîtier. Le système indiquera un mauvais fonctionnement du ventilateur et émettra un signal acoustique en cas de ceci par le logiciel d'utilitaire tel que AOHW100 ou ADM.

#### **Q: Qu'est-ce que c'est, le AOHW100 (utilitaire de monitorage du matériel)?**

A: Ceci est un logiciel utilitaire de monitorage du matériel (AOHW100) réalisé par AOpen pour le contrôle de l'état de la tension, la temérature et le ventilateur du système. Au lieu d'utiliser le ADM ou LDCM qui supportent l'administration du réseau, le AOHW100 a été particulièrement conçu pour l'utilisateur individuel. Vous pouvez l'installer dans votre système basé sur la carte mère AOpen qui a été livré avec les caractéristiques de monitorage du matériel.

#### **Q: Qu'est-ce que c'est, le ADM (Advanced Desktop Manager)?**

A: Le ADM est un logiciel de gestion du client et du serveur réalisé par AOpen. Il est similaire au LDCM de Intel avec quelques améliorations. Le ADM a été conçu non seulement pour la gestion de réseau en commun, mais il peut aussi être utilisé comme utilitaire de monitorage de l'état du système, par exemple, le ventilateur, le monitorage de la tension du système et de la protection contre surchauffe.

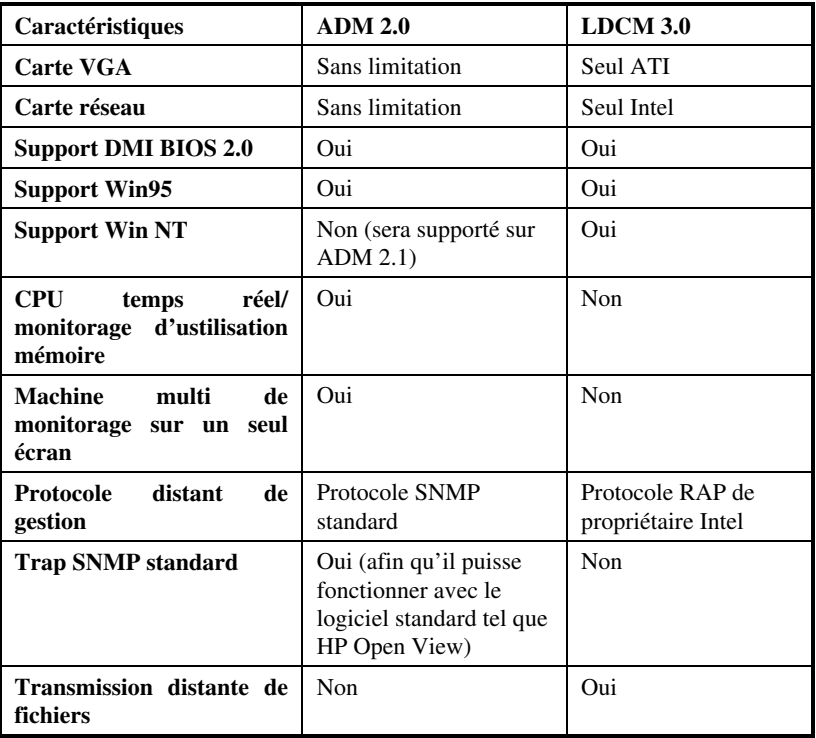

#### **Q: Les MBs de AOpen pourquoi utilisent-ils beacuoup de capaciteurs électrolytiques au lieu d'un capaciteur Tantalum?**

R: La qualité du capaciteur électrolytiques montre une grande différence ce qui dépend du modèle et du marchand. En général, le capaciteur Tantalum est meilleur que le capaciteur électrolytique, mais un capaciteur électrolytique de bonne qualité et à un prix élevé est encore meilleure qu'un capaciteur Tantalum. À l'origine, les cartes mère de AOpen utilisent un capaciteur Tantalum 100uF près du CPU pour réduire l'ondulation de tension, mais l'amélioration de la technologie a introduit un 1000uF de très bas ESR (résistance de série équivalente) du capaciteur électrolytique pourvu de seulement 0,15 ohms par rapport à 0,7 ohm du capaciteur Tantalum. Plus basse la ESR et plus haute la valeur de capacité, plus basse l'ondulation de tension du CPU.

Les spécifications des capaciteurs utilisées actuellement du AOpen sont montrées ci-dessous:

Tantalum: SPRAGUE 100uF,

Numéro de partie 595D107X06R3C2T,

Max ESR est 0,7 à 25 degrés 100KHz.

Électrolytique: SANYO 1000uF,

Numéro de partie 16MV1000CG,

Max ESR est 0,15 à 20 degrés 100khz.

En plus, une quantité plus haute de capaciteurs n'est pas exactement égale afin d'améliorer la tension du CPU. Ceci dépend de l'emplacement où le capaciteur a été installé (l'arrangement). La plus précise méthode est d'utiliser un champ de stockage pour mesurer directement la tension du CPU. Mais il est évident qu'il est difficile pour l'utilisateur final de faire ainsi. L'équipe de conception de AOpen respecte strictement la spécification de conception de Intel, AMD et de Cyrix; il a été approuvé du Intel, AMD et du Cyrix.

#### **Q: Qu'est-ce que c'est, le PC 100 SDRAM?**

A: Même si le chipset 440BX supporte l'horloge bus de 100MHz, il est évident que les DRAMs FPM et EDO traditionnels ne seront pas capables de fonctionner correctement sous cette fréquence de l'horloge du système. Pour supporter totalement 100MHz ou même supérieur au système d'horloge bus, le Intel a fourni des spécifications SDRAM PC pour faciliter le développement des produits SDRAM. Ceci est aussi connu comme spécification PC 100 SDRAM. Pour obtenir la meilleure performance et stabilité sous l'horloge bus de 100MHz ou plus, nous vous recommandons vivement d'utiliser les DRAMs synchrones qui seront en conformité avec l'exigence PC 100. Les PC 100 SDRAM mis à l'essai par l'équipe QA de AOpen sont montrés ci-dessous.

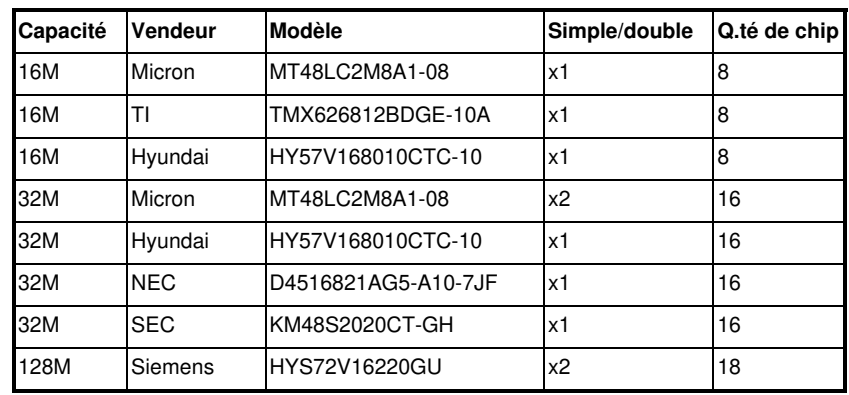

#### **Q: Auelle est la différence entre le chipset 440LX et 440BX?**

A: La table suivante indique la différence entre le 440LX et le 440BX.

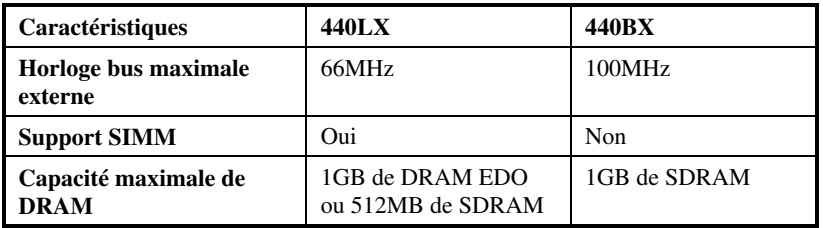

# *Appendice B* Localisation des pannes

Si vous rencontrez des difficultés décrites ci-dessous, suivez en conséquence les procédures pour résoudre ces difficultés. Si la première action rectificative décrite ci-dessous ne marche pas, essayez la prochaine mesure rectificative.

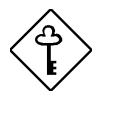

*Important: Avant la consultation de votre concessionnaire, assurez-vous que vous ayez essayé les procédures décrites ci-dessous.*

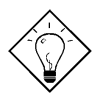

*Conseil: Notre site Web vous offre beaucoup d'information utile, telle que celle sur le réglage des cavaliers, le dernier BIOS, pilotes et sur plus de FAQs. Visitez notre site Web pour trouver éventuellement une solution pour votre problème.*

*Taiwan http://www.aopen.com.tw*

*USA http://www.aopen-usa.com*

 *http://www.aopenamerica.com*

*Europe http://www.aopen.nl*

#### **Aucun affichage**

- 1. Vérifiez tous les réglages des cavaliers par ordre du paragraphe 2.2 "Cavaliers*"*. Assurez-vous que vous ayez réglé les cavaliers adéquats, en particulier ceux pour la fréquence du CPU et pour les fonctions de sélection de tension de mémoire et E/S. Pour les spécifications correctes du CPU, consultez votre marchand de CPU.
- 2. Vérifiez le câble d'alimentation ou l;interrupteur de mise en marche de votre système. La façon simple d'identifier une coupure de courant est de vérifier le ventilateur du CPU et le ventilateur de l'appareil d'alimentation électrique. Si ces ventilateurs ne marchent pas, l'alimentation de courant électrique a été coupée.

### Localisation des pannes

- 3. Éteignez le système et enlevez tous les cartes installées, les connecteurs et les SIMMs de votre carte mère. Puis réinstallez la carte VGA et deux SIMMs. Rallumez le système. Si vous voyez l'écran POST (test automatique au démarrage), le problème a été provoqué par les cartes installées ou par le périphérique. Essayez d'installer les autres cartes une après l'autre afin de trouver la carte qui cause le problème.
- 4. Vérifiez le câble du moniteur et VGA. Appuyez sur la touche <Verr. Num.> pour activer/désactiver la fonction Verr. Num. Si la lampe indicatrice LED de Verr. Num. marche correctement, ceci indique que votre séquence de démarrage du CPU, du SIMM et du BIOS fonctionnent correctement. Il est possible que le problème est provoqué par votre VGA ou moniteur.

#### **Système ou HDD instable, HDD avec mauvais secteur. Le système est parfois suspendu ou exécute un démarrage automatique.**

- 1. Vérifiez tous les réglages des cavaliers par ordre du paragraphe 2.2 "Cavaliers*"*. Assurez-vous que vous ayez réglé les cavaliers adéquats, en particulier ceux pour la fréquence du CPU et pour les fonctions de sélection de tension de mémoire et E/S. Pour les spécifications correctes du CPU, consultez votre marchand de CPU. Le CPU remarqué en vente est en vogue, nous vous recommandons d'utiliser un CPU en boîte, c'est-à-dire, un CPU vendu en un emballage conjointement avec une carte de garantie.
- 2. Vérifiez si votre SIMM est pourvu de moins de 24 chips. Pour plus d'informations, consultez le paragraphe 2.4 "Configuration de la mémoire système".
- 3. Réglez la synchronisation DRAM à 70ns et désactivez tous les caractéristiques améliorées du chipset dans le BIOS. La synchronisation DRAM par défaut est à 60ns pour garantir une meilleure performance. Si vous utilisez un ancien SIMM ou un SIMM remarqué, il est possible que la synchronisation DRAM doive être ralentie à la main et que les caractéristiques du chipset doivent être désactivées. Pour plus d'informations, consultez le chapitre 3 "Caractéristiques du chipset".
- 4. Désactivez la gestion d'énergie et les fonctions USB. Il est possible que quelques cartes installées, pilotes ou applications ne soient pas compatibles avec ces fonctions.
- 5. Désactivez le cache externe (cache de deuxième niveau) en chapitre 3 "Installation CMOS avancée" (AMI) ou "Installation des caractéristiques BIOS" (AWARD). Si le système fonctionne sans problème, il est possible que votre module de cache ou le PBSRAM sur la carte ne fonctionnent pas correctement.
- 6. Entrez le BIOS et réglez les paramètres du mode "Bloque" HDD et du mode "32 bits" à OFF. Pour plus d'informations, consultez le chapitre 3 "Installation CMOS standard" (AMI) ou "Périphériques intégrés" (AWARD).

Si possible, réglez également le mode 2 ou 3 PIO de HDD à une vitesse de transmission plus lente.

- 7. Éteignez le système et enlevez tous les cartes installées, les connecteurs et les SIMMs de votre carte mère. Ensuite réinstallez la carte VGA, deux SIMMs et raccordez seulement un disque dur au connecteur au bout plus extérieure du câble IDE. La longueur du câble IDE ne doit pas être supérieure à 46 cm (18 pouces); consultez le paragraphe 2.3 "Connecteurs*"*. SI le système fonctionne correctement, réinstallez les autres cartes une après l'autre. Ceci vous aidera à trouver la carte ou le périphérique provoquant le problème. Assurez-vous de raccorder le deuxième périphérique IDE (HDD/CD-ROM) au canal primaire en mode esclave.
- 8. Si la fréquence de bus du CPU est 66MHz, réglez la fréquence du CPU externe/bus à 60MHz, mais ne modifiez pas le rapport de fréquence de mémoire CPU/bus. En général, le CPU avec une fréquence bus de 66MHz fonctionne correctement à une vitesse réduite, par exemple, à 60MHz. Ceci vous aidera à vérifier si le CPU est remarqué ou si la carte mère ou la carte installée est instable à 66MHz.

#### **Mauvais fonctionnement du clavier, souris, imprimante ou disque floppy.**

- 1. Vérifiez le câble et la fixation. Assurez-vous que la cheville 1 du câble soit raccordée à la cheville 1 du connecteur. La cheville 1 du câble plat est indiquée par un fil rouge. Consultez le paragraphe 2.3 "Connecteurs".
- 2. Si possible, utilisez un autre système pour vérifier les périphériques et les câbles. Contrôlez si ceux-ci fonctionnent correctement.
- 3. Si possible, utilisez un autre périphérique pour revérifier si la carte mère ou le câble est défectueux.

#### **Perte de données CMOS, mot de passe oubli.**

- 1. Consultez le paragraphe 2.2 "Cavaliers". Localisez le cavalier CMOS et suivez les procédures pour libérer le CMOS. Chargez les paramètres optimaux de BIOS (AMI) ou chargez les paramètres par défaut de BIOS (Award).
- 2. Si votre carte mère est pourvue d'une pile, remplacez-la. Si votre carte mère est dotée d'un RTC compatible avec le Dallas DS12887A, le cas de la charge épuisée de la pile est très rare puisque la durée de la pile RTC est prévue d'être 7 ans. Dans ce cas, il vous faut renvoyer la carte mère à votre concessionnaire.

### Localisation des pannes

#### **Incompatibilité de la carte installée, du périphérique, du système d'exploitation et de l'application.**

- 1. Vérifiez tous les réglages des cavaliers par ordre du paragraphe 2.2 "Cavaliers".
- 2. Vérifiez si vous ayez installé la carte ISA Legacy (non-PnP). Si ceci est le cas, réglez le IRQ et DMA pour cette carte à Legacy/ISA. Consultez le paragraphe "Installation de PCI/PnP" de chapitre 3. Si vous travaillez avec un système d'exploitation PnP tel que Win95, activez le paramètre "Plugand-Play Aware O/S" dans BIOS et faites configurer le système par OS.
- 3. Désactivez tous les caractéristiques améliorées du chipset. Pour plus d'informations, consultez le chapitre 3 "Installation des caractéristiques du chipset".
- 4. Désactives la gestion d'énergie et les fonctions USB. Quelques cartes installées, pilotes ou applications ne sont pas compatibles avec ces fonctions.
- 5. Désactivez le cache externe (cache de deuxième niveau) et les paramètres de système BIOS possibles pour cache ainsi que les paramètres VGA de BIOS possibles pour cache dans le BIOS. Consultez le paragraphe "Installation CMOS avancée" en chapitre 3. Les difficultés peuvent se produire dans quelques applications à une plus haute vitesse du système.
- 6. Visitez notre site Web WWW (adresse **http://www.aopen.com.tw**), vérifiez la zone FAQ (question souvent demandée) et téléchargez le dernier BIOS, essayez de nouveau avec ce dernier BIOS.

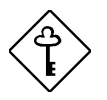

*Important: Si le problème n'a pas pu être résolu après avoir exécuté tous les mesures rectificatives décrites dans cette appendice, veuillez remplir le formulaire de rapport des problèmes ci-joint en indiquant votre configuration et les symptômes de l'erreur en une manière aussi détaillée que possible. Plus d'informations détaillées vous donnez, plus vite sera-t-il possible pour nous d'identifier et résoudre le problème. Vous pouvez copier ce formulaire et le transmettre par fax à votre concessionnaire, ou nous transmettre ce formulaire rempli par courrier électronique. Pour plus d'informations sur le mode d'identification des versions du BIOS et de la carte mère, consultez l'Appendice B "Questions souvent demandées".*

## Localisation des pannes

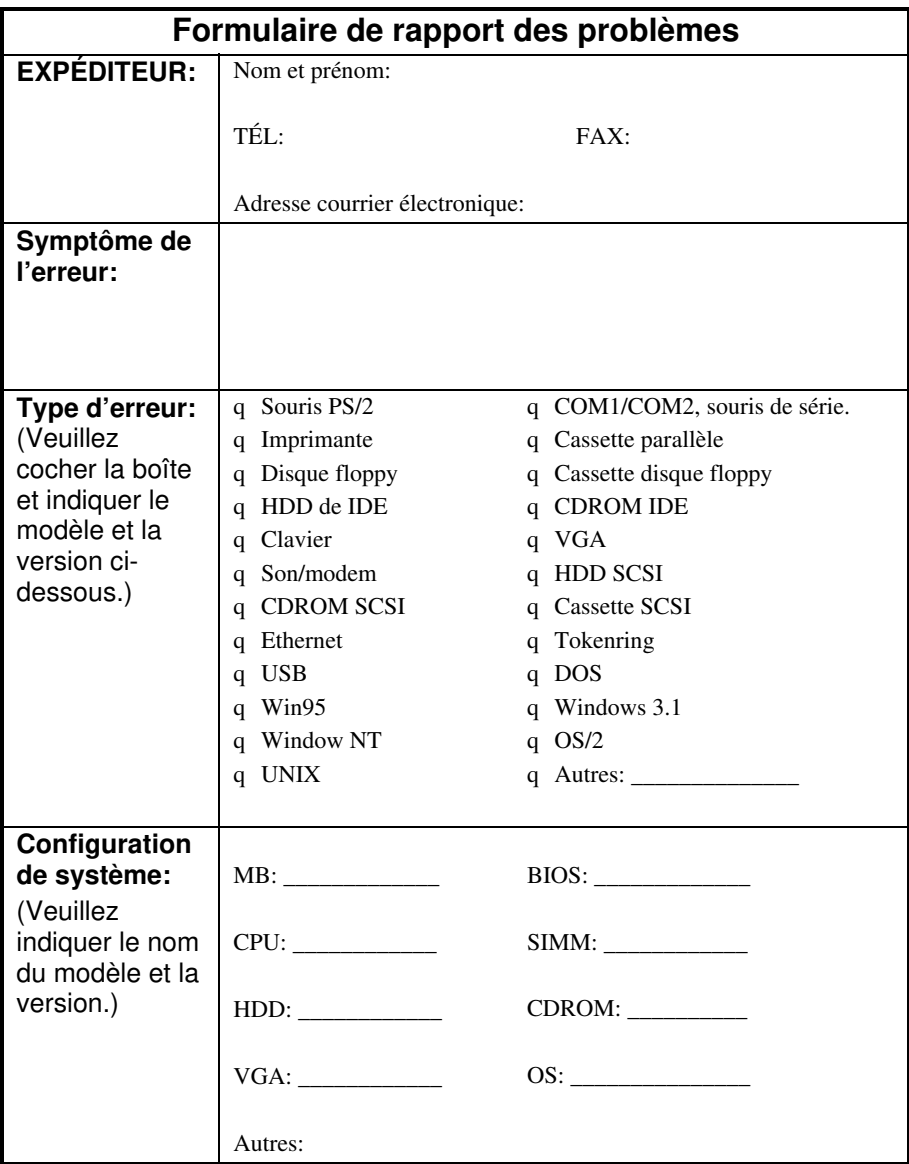

# *Appendice C* **Résumé tabulaire des cavaliers**

#### **Sélection de la fréquence du CPU**

Grâce au signal VID de Pentium II et au SMBus, cette carte mère a été conçue sans cavaliers.

Sélectionnez la fréquence du CPU en entrant:

#### **Configuration BOIS configuration caractéristiques du chipset Fréquence de l'horloge CPU**

(Le paramètre possible est 66, 68,5, 75, 83,3, 100, 103, 112 et 133,3 MHz)

#### **Configuration BOIS configuration caractéristiques du chipset Rapport horloge CPU**

(Le paramètre possible est 1,5x, 2x, 2,5x, 3x, 3,5x, 4x, 4,5x, 5x, 5,5x, 6x, 6,5x, 7x, 7,5x, et 8x)

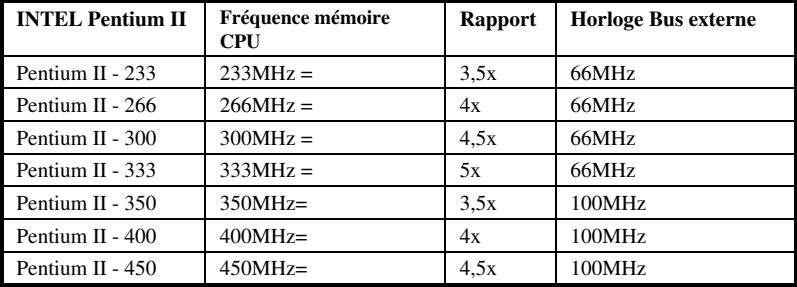

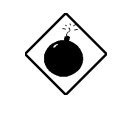

*Avis: Le chipset 440BX de INTEL supporte un maximum de 100MHz de l'horloge bus externe du CPU; les paramètres 103, 112 et 133,3MHz ne sont prévus que pour le test interne. Ces paramètres sont supérieurs à la spécification du chipset BX, ce qui peut provoquer un dommage grave du système.*

### Résumé tabulaire des cavaliers

### **Sélection de la tension du CPU**

Cette carte mère supporte la fonction VID du Pentium II (Klamath). La tension de mémoire CPU sera détectée automatiquement; sa gamme est de 1,3V à 3,5V.

### **Effacement CMOS**

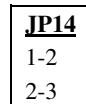

**Effacement CMOS** Opération normale (par défaut) Effacement CMOS

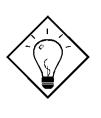

*Conseil: Si votre système est suspendu ou ne démarre pas dû à un mauvais réglage de l'horloge, effacez le CMOS. Le système retournera au paramètre par défaut. À l'exception d'utiliser JP14, il est également possible d'appuyer sur la touche <Home> pour effacer le CMOS au cours du démarrage du système.*

### **AGP Turbo**

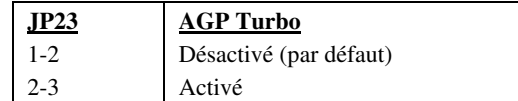